# **Dell H2219P/H2319P/H2419P/H2719P** دليل المستخدم

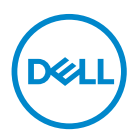

**الموديل: H2219P/H2319P/H2419P/H2719P الموديل التنظيمي: Hb2219P/Ht2319P/Hc2319P/Hb2419P/Hc2419P/Ht2719P**

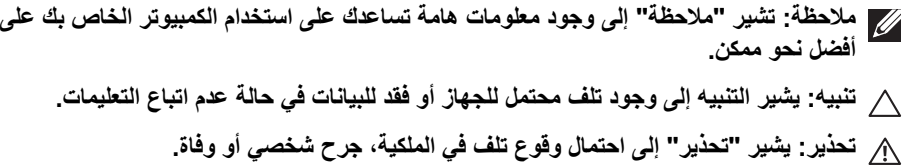

**حقوق الطبع والنشر محفوظة © 2018-2019 Inc Dell. أو أحد الشركات التابعة لھا. جميع الحقوق محفوظة.** Dell وEMC وعالمات تجارية أخرى عبارة عن عالمات تجارية لشركة Inc Dell. أو الفروع التابعة لھا. العالمات التجارية األخرى ھي ملك ألصحابھا المعنيين.

 $11 - 2019$ 

A02 .Rev

# **المحتويات**

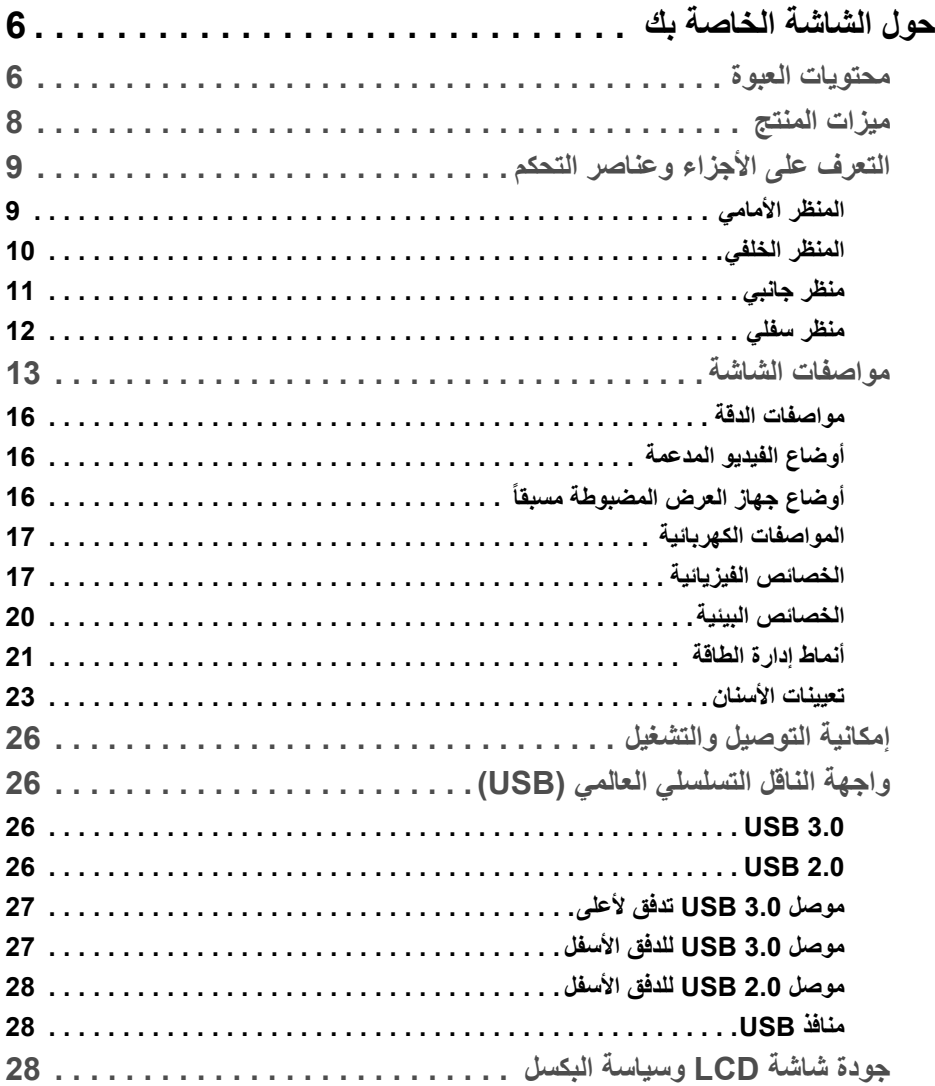

 $(DEIL)$ 

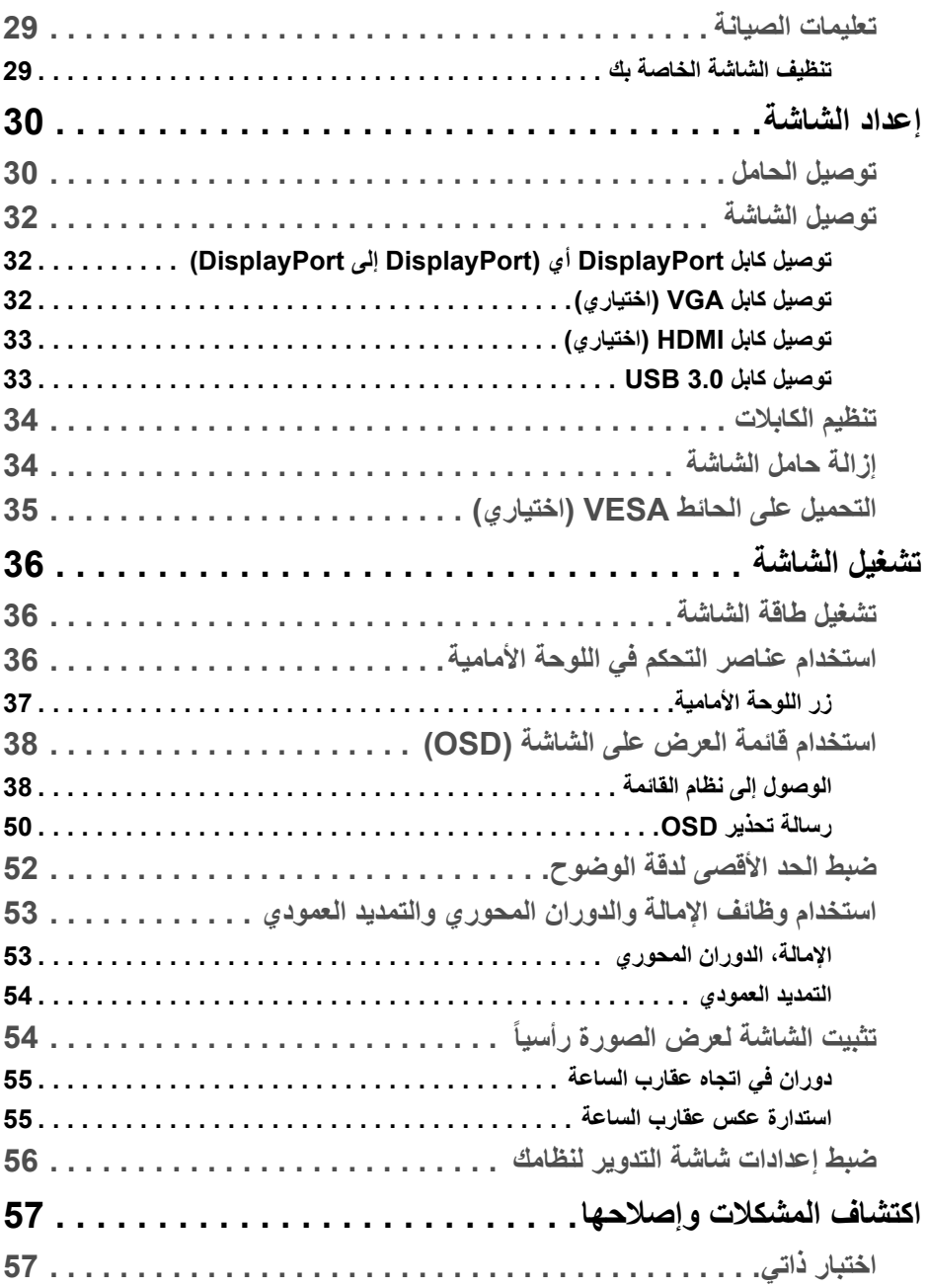

(DELL

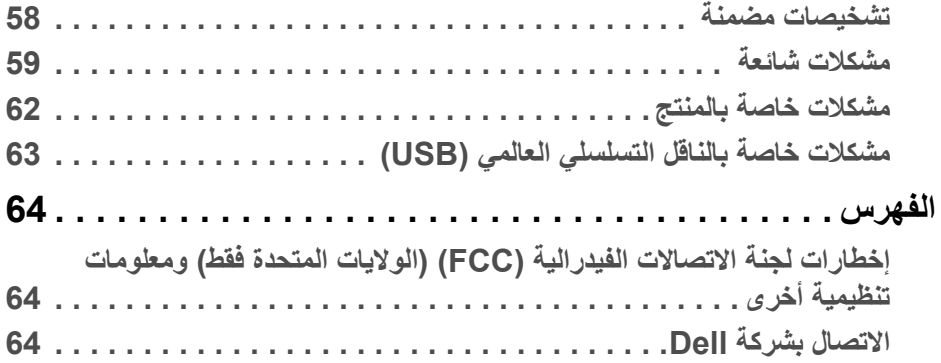

 $(2)$ 

## **حول الشاشة الخاصة بك**

### **محتويات العبوة**

<span id="page-5-1"></span><span id="page-5-0"></span>يتم شحن شاشتك مع المكونات المعروضة في الجدول أدناه. في حالة فقد أي من المكونات، اتصل بدعم Dell الفني. لمزيد من المعلومات، انظر [االتصال](#page-63-3) بشركة Dell.

- **مالحظة: بعض العناصر تكون اختيارية ومن الممكن أال تكون مرفقة مع شاشتك. قد ال تكون بعض الميزات متوفرة في دول معينة.**
	-
- **مالحظة: إذا كنت توصل حامال اشتريته من أي مصدر آخر، فاتبع إرشادات اإلعداد التي تم تضمينھا مع الحامل.**

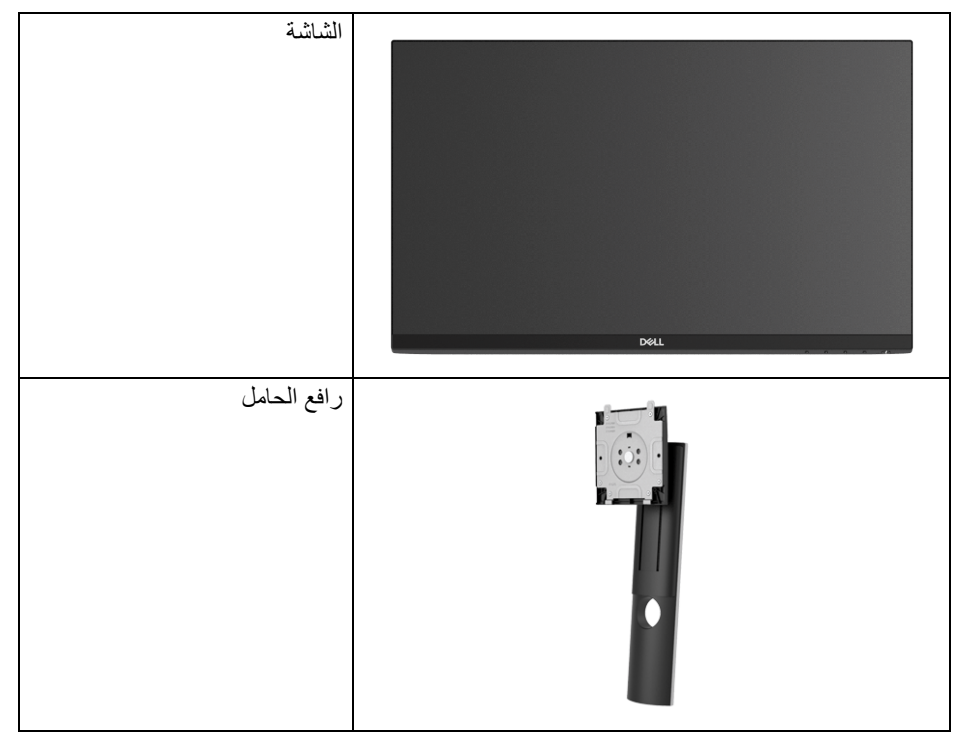

DELL

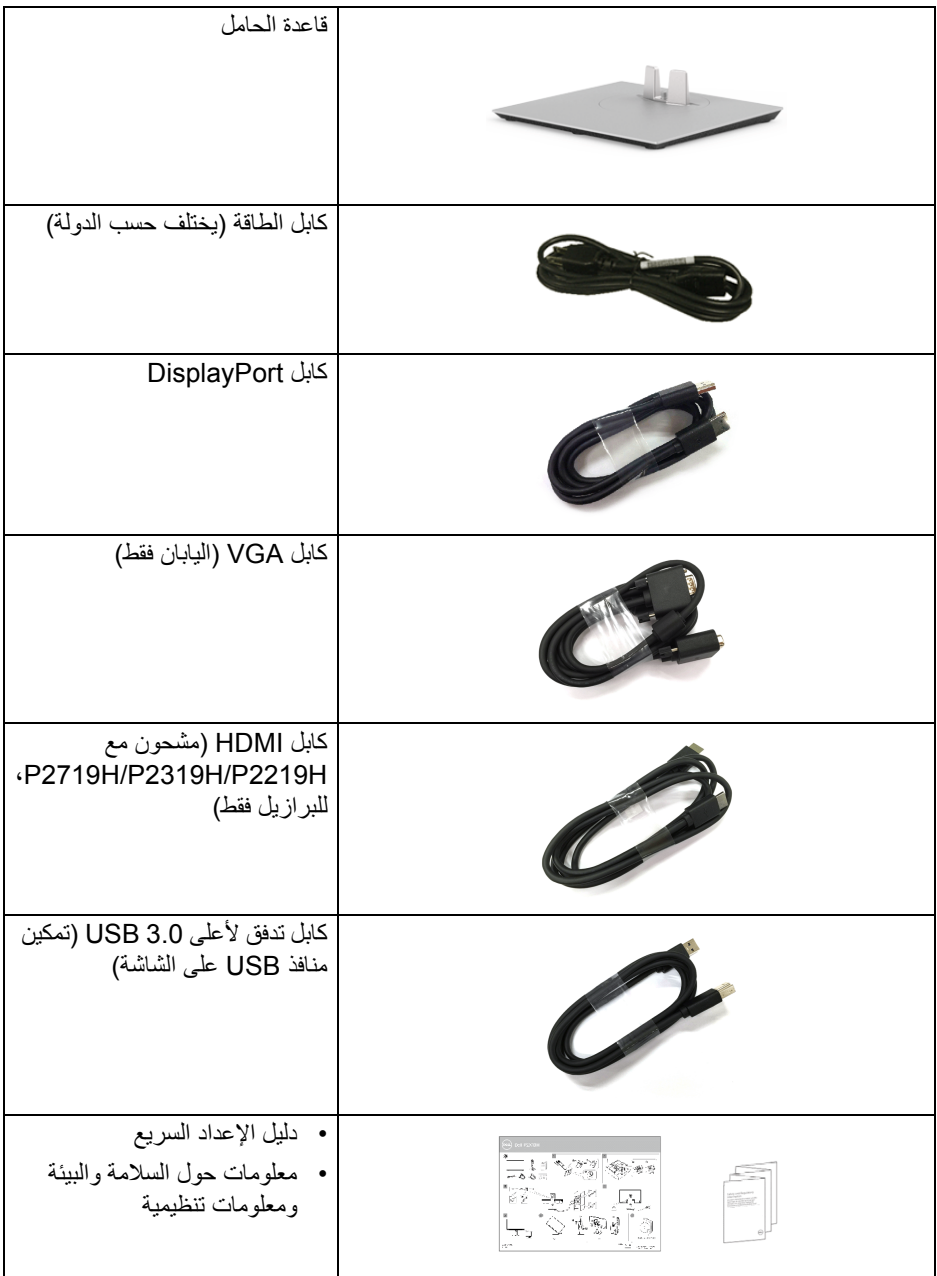

 $\begin{picture}(22,20) \put(0,0){\line(1,0){10}} \put(15,0){\line(1,0){10}} \put(15,0){\line(1,0){10}} \put(15,0){\line(1,0){10}} \put(15,0){\line(1,0){10}} \put(15,0){\line(1,0){10}} \put(15,0){\line(1,0){10}} \put(15,0){\line(1,0){10}} \put(15,0){\line(1,0){10}} \put(15,0){\line(1,0){10}} \put(15,0){\line(1,0){10}} \put(15,0){\line(1$ 

#### **ميزات المنتج**

<span id="page-7-0"></span>تحتوي الشاشة المسطحة **Dell H2219P/H2319P/H2419P/H2719P** على مصفوفة نشطة، ترانزستور ذات شريط رفيع (TFT(، شاشة كريستال سائل (LCD (ومصباح للضوء الخلفي. وتشتمل ميزات الشاشة على:

- **H2219P**: شاشة عرض مقاس 54.6 سم (21.5 بوصة) (تقاس بشكل قطري). مستوى الدقة: حتى 1920 × 1080 من خالل VGA، DisplayPort وHDMI، مع دعم الشاشة بالكامل فيما يتعلق بمستويات الدقة المنخفضة.
- **H2319P**: شاشة عرض مقاس 58.4 سم (23.0 بوصة) (تقاس بشكل قطري). مستوى الدقة: حتى 1920 × 1080 من خالل VGA، DisplayPort وHDMI، مع دعم الشاشة بالكامل فيما يتعلق بمستويات الدقة المنخفضة.
- **H2419P**: شاشة عرض مقاس 60.5 سم (23.8 بوصة) (تقاس بشكل قطري). مستوى الدقة: حتى 1920 × 1080 من خالل VGA، DisplayPort وHDMI، مع دعم الشاشة بالكامل فيما يتعلق بمستويات الدقة المنخفضة.
- **H2719P**: شاشة عرض مقاس 68.6 سم (27.0 بوصة) (تقاس بشكل قطري). مستوى الدقة: حتى 1920 × 1080 من خالل VGA، DisplayPort وHDMI، مع دعم الشاشة بالكامل فيما يتعلق بمستويات الدقة المنخفضة.
	- التدرج اللوني 72% NTSC.
	- إمكانيات على ضبط اإلمالة، الدوران واالرتفاع والتدوير.
- حامل قابل لإلزالة وفتحات تحميل مقاس 100 مم من رابطة مقاييس إلكترونيات الفيديو (TMVESA ( للحصول على حلول تحميل مرنة.
	- اتصال رقمي مع DisplayPort و HDMI.
	- مجھز 1 منفذ USB تدفق ألعلى و 4 منافذ USB للتدفق السفلي.
		- إمكانية التوصيل والتشغيل إذا كانت مدعمة بواسطة نظامك.
	- عمليات ضبط لعرض على الشاشة (OSD (لسھولة ضبط وتحسين الشاشة.
		- منفذ تأمين للسالمة.
			- قفل الحامل.
		- طاقة احتياطية مقدارھا 0.3 واط في وضع السكون.
			- تحسين راحة العين مع شاشة خالية من االھتزاز.
- **تحذير: تأثيرات الفترة الطويلة الممكنة النبعاث الضوء األزرق من الشاشة قد تسبب أضرار بالعينين، بما في ذلك إجھاد العينين أو اإلجھاد الرقمي للعينين وھكذا. تم تصميم ميزة ComfortView لتقليل كمية الضوء األزرق المنبعثة من الشاشة وذلك لتحسين راحة العينين.**

**8 │ حول الشاشة الخاصة بك**

DELI

**التعرف على األجزاء وعناصر التحكم**

**المنظر األمامي**

<span id="page-8-1"></span><span id="page-8-0"></span>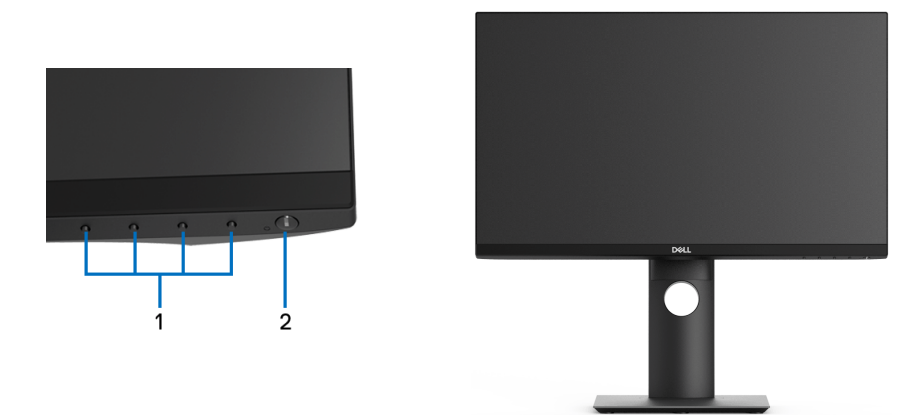

**عناصر التحكم في اللوحة األمامية**

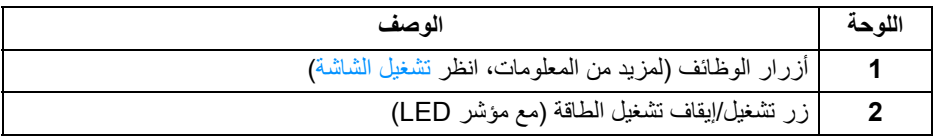

 $(PEL)$ 

<span id="page-9-0"></span>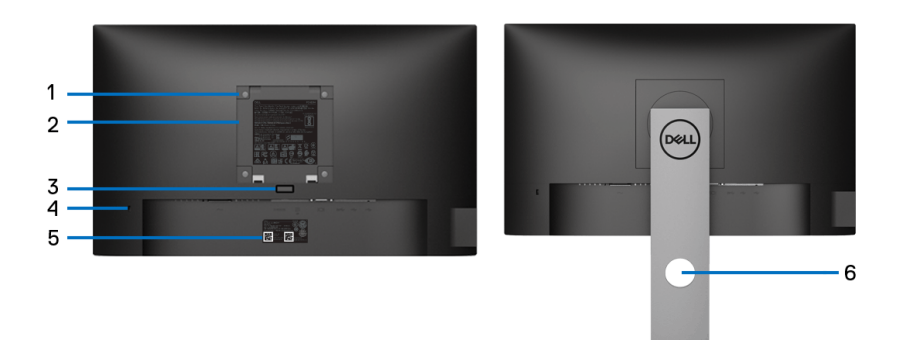

**منظر خلفي مع حامل شاشة**

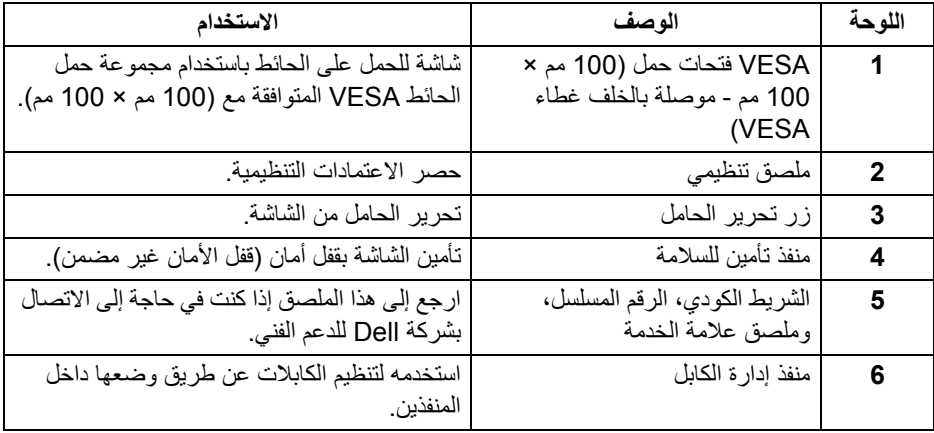

 $($ DELL

**منظر جانبي**

<span id="page-10-0"></span>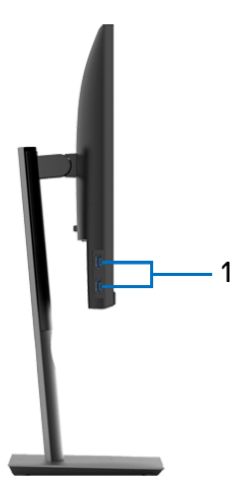

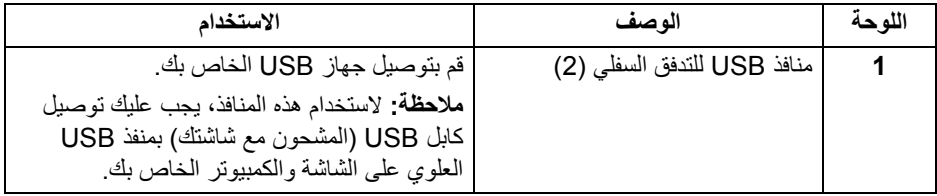

<span id="page-11-1"></span><span id="page-11-0"></span>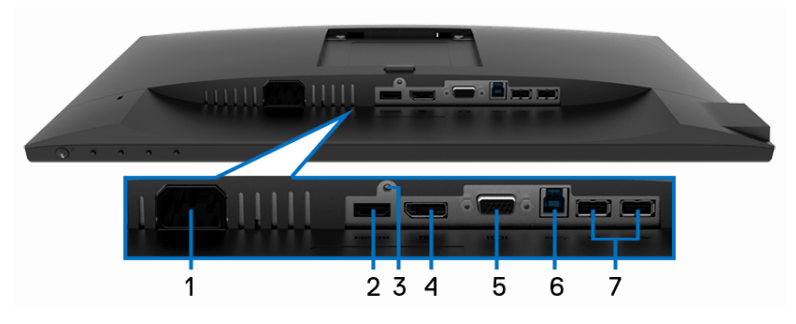

**منظر سفلي بدون حامل شاشة**

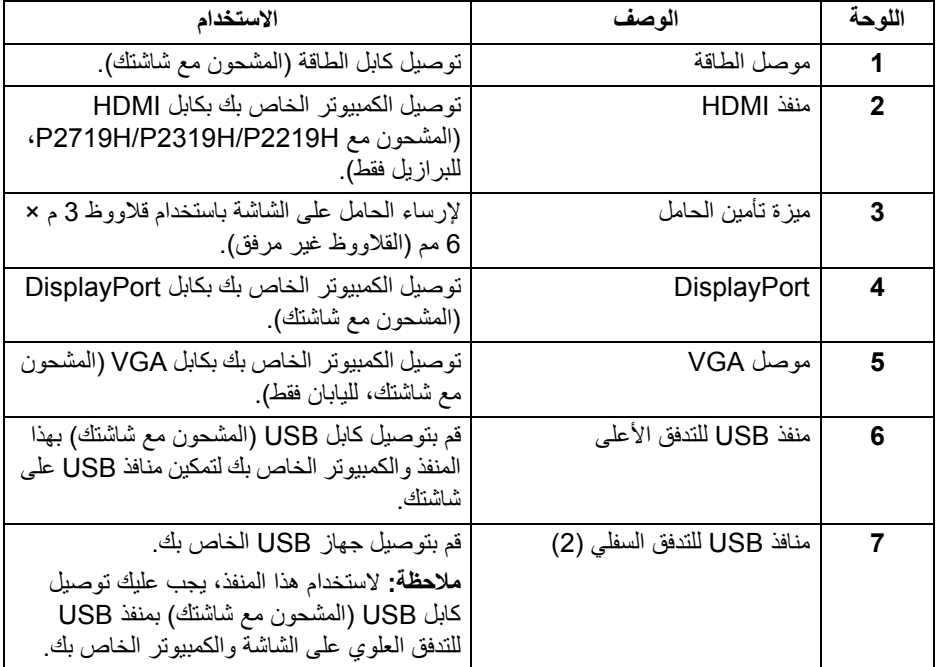

<span id="page-12-1"></span><span id="page-12-0"></span>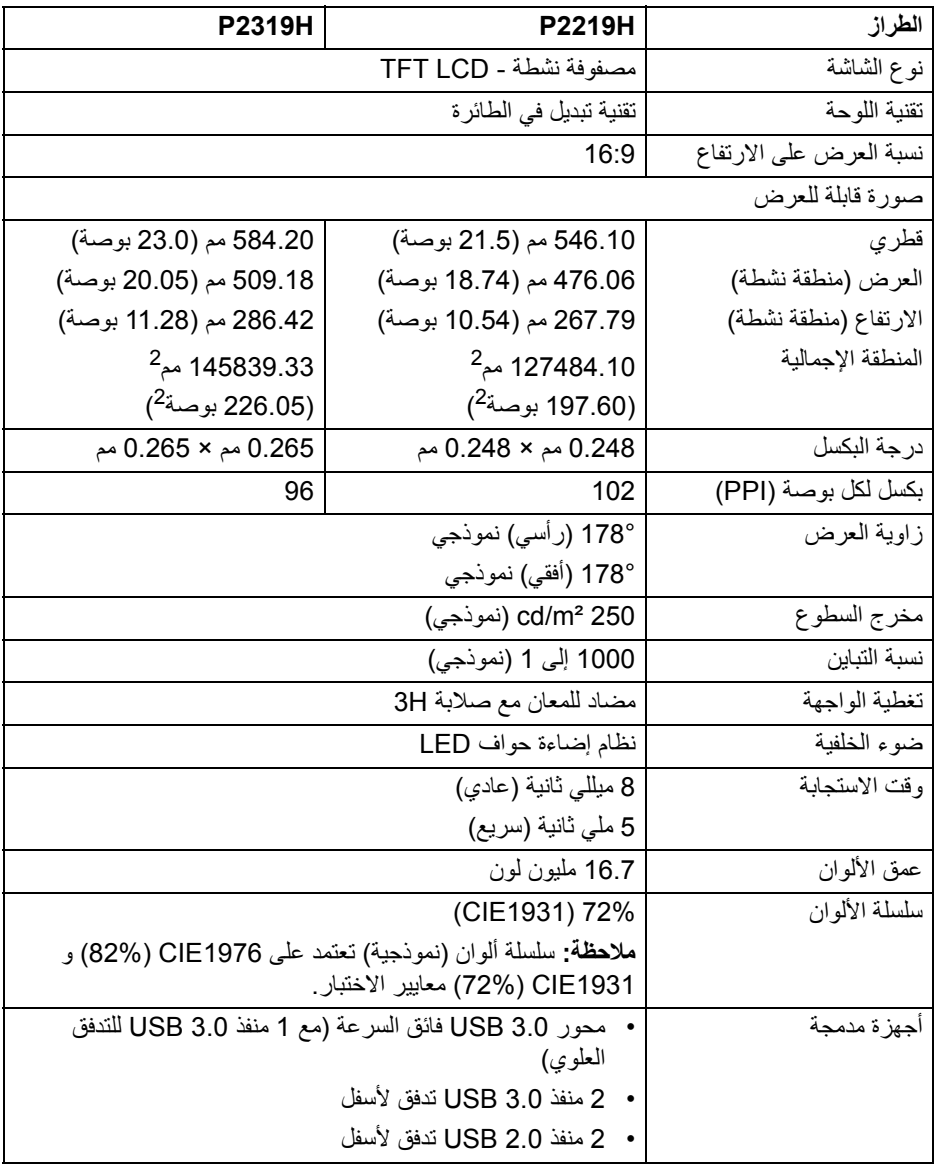

 $(PELL)$ 

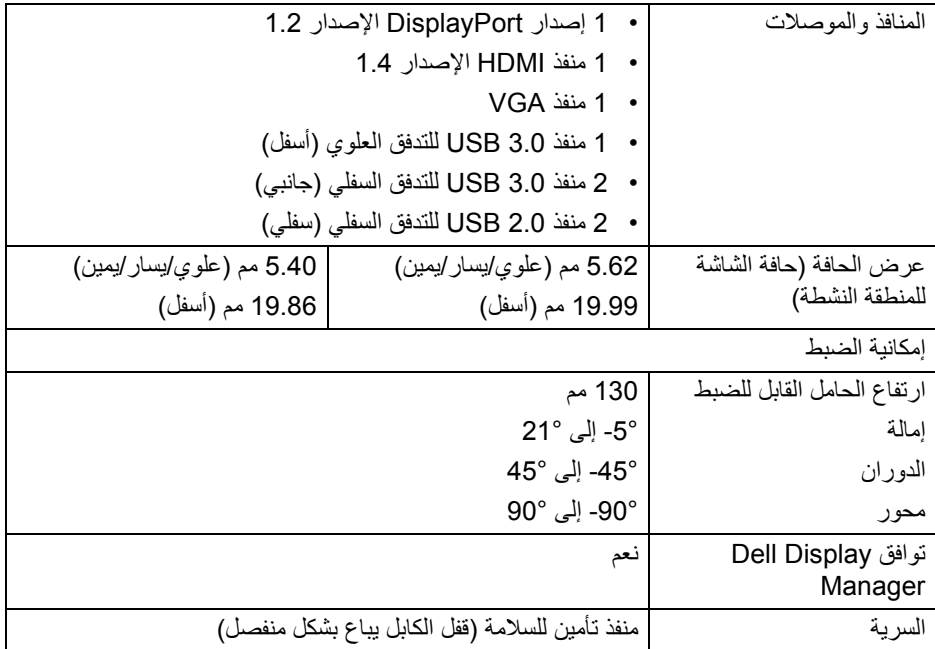

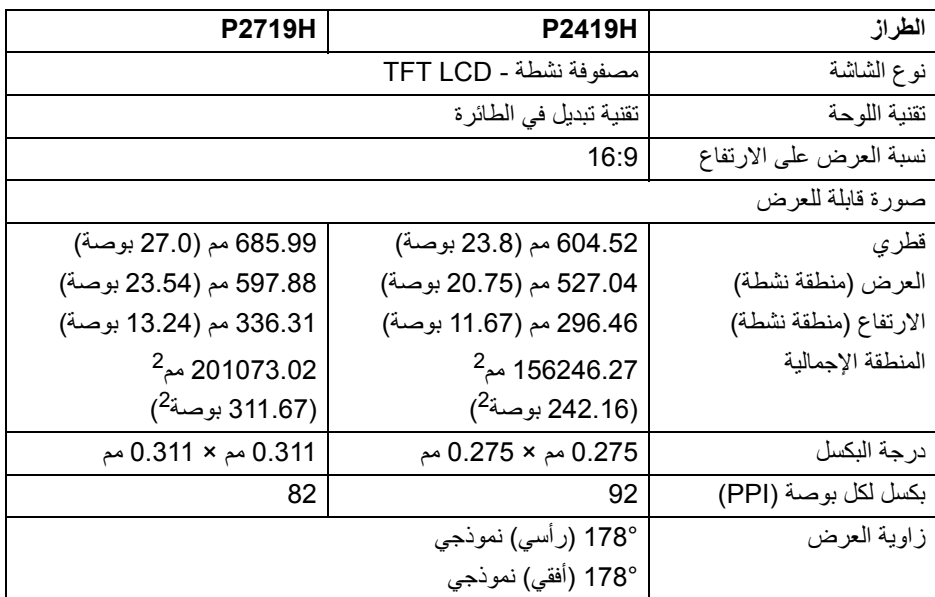

**14 │ حول الشاشة الخاصة بك**

 $(2)$ 

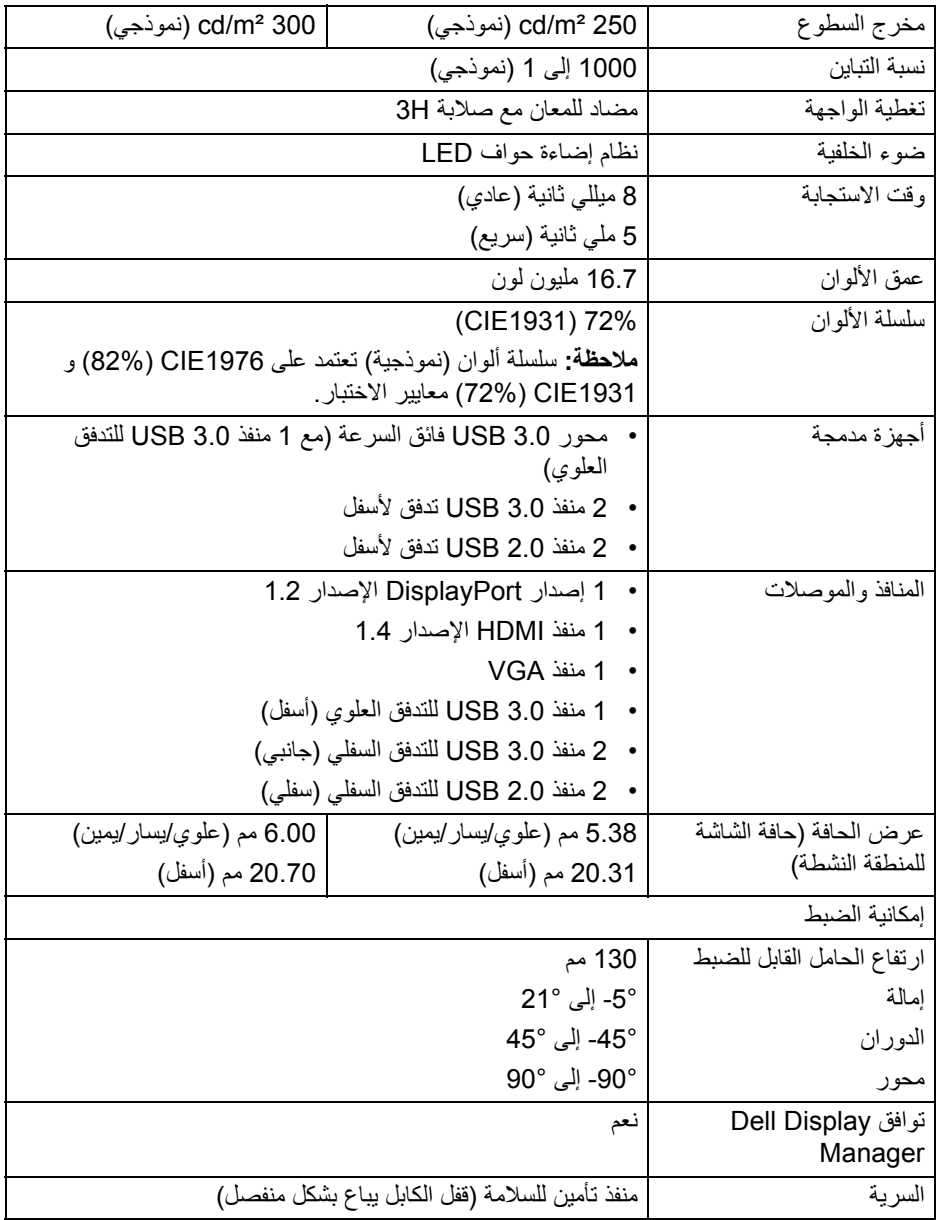

**حول الشاشة الخاصة بك │ 15**

 $(1)$ 

<span id="page-15-0"></span>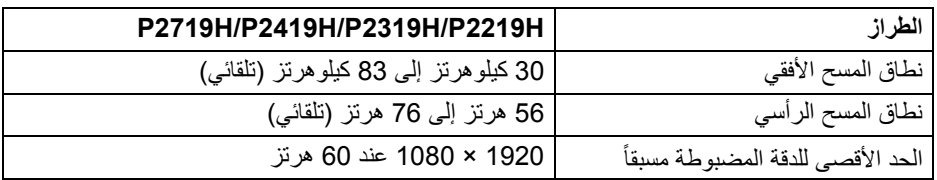

## **أوضاع الفيديو المدعمة**

<span id="page-15-1"></span>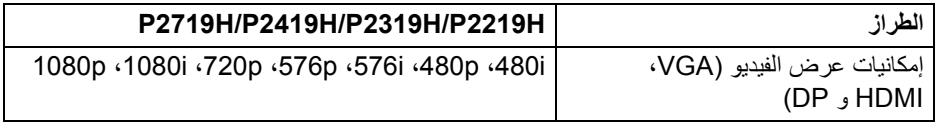

#### **ً أوضاع جھاز العرض المضبوطة مسبقا**

<span id="page-15-2"></span>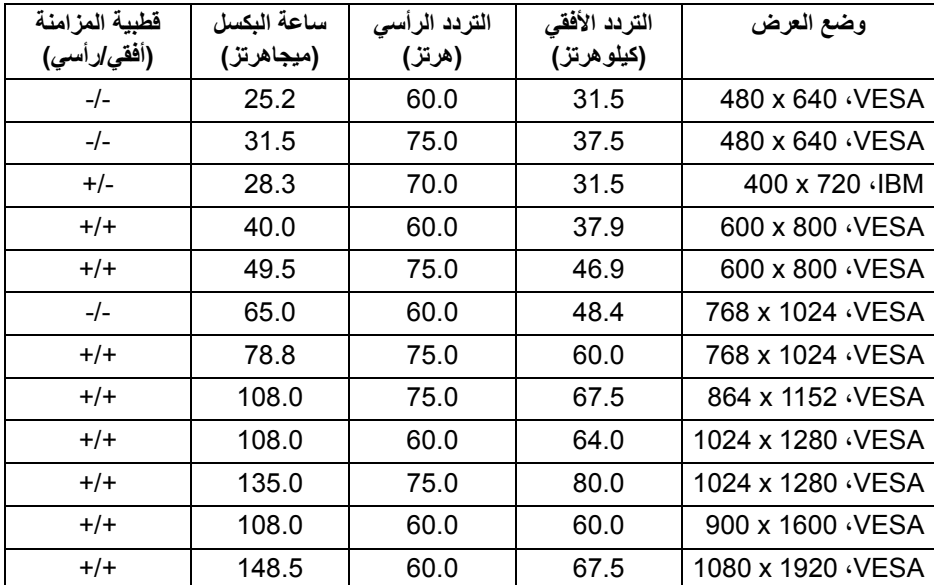

 $(\overline{DCL}$ 

<span id="page-16-0"></span>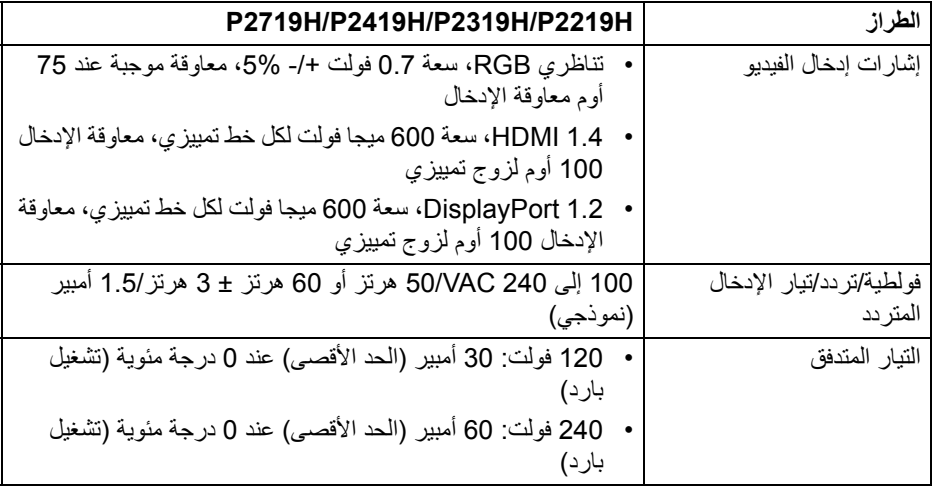

**الخصائص الفيزيائية**

<span id="page-16-1"></span>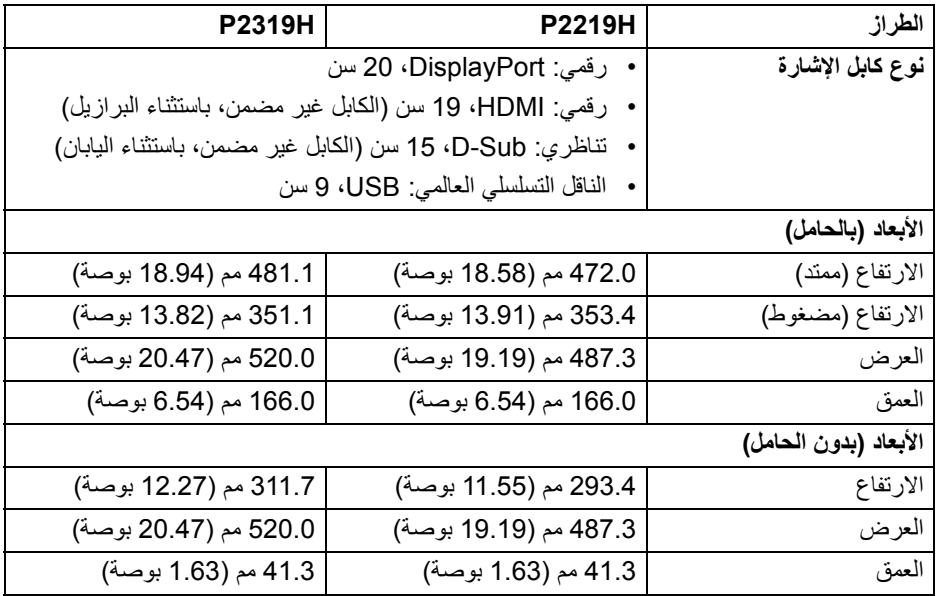

 $($ DELL $)$ 

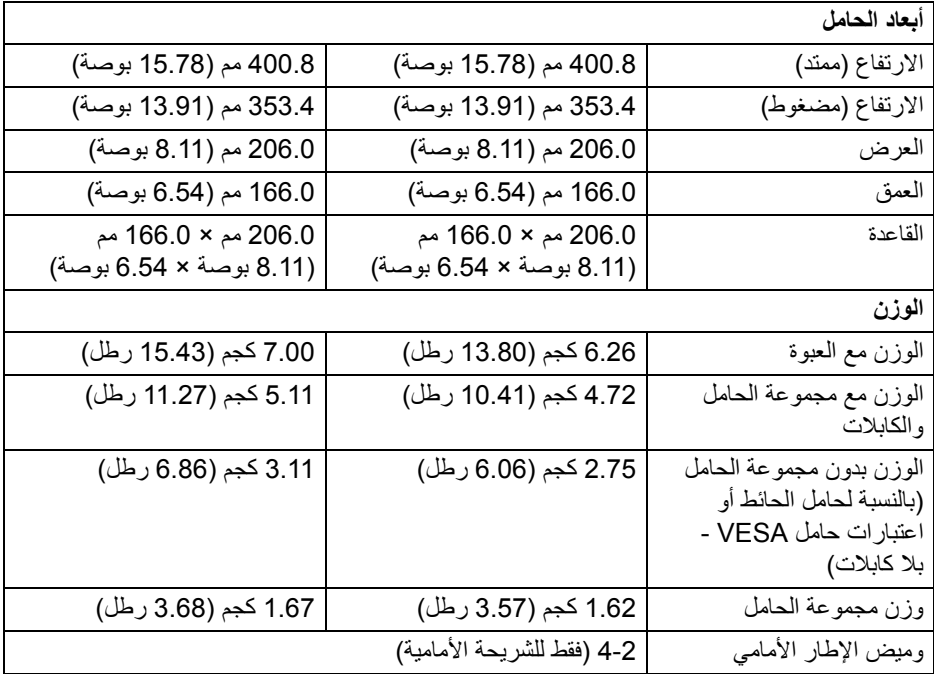

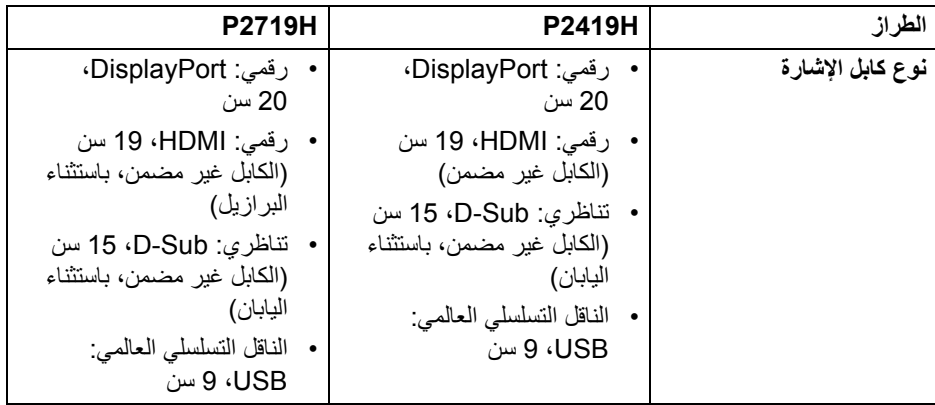

 $(\nabla \times L)$ 

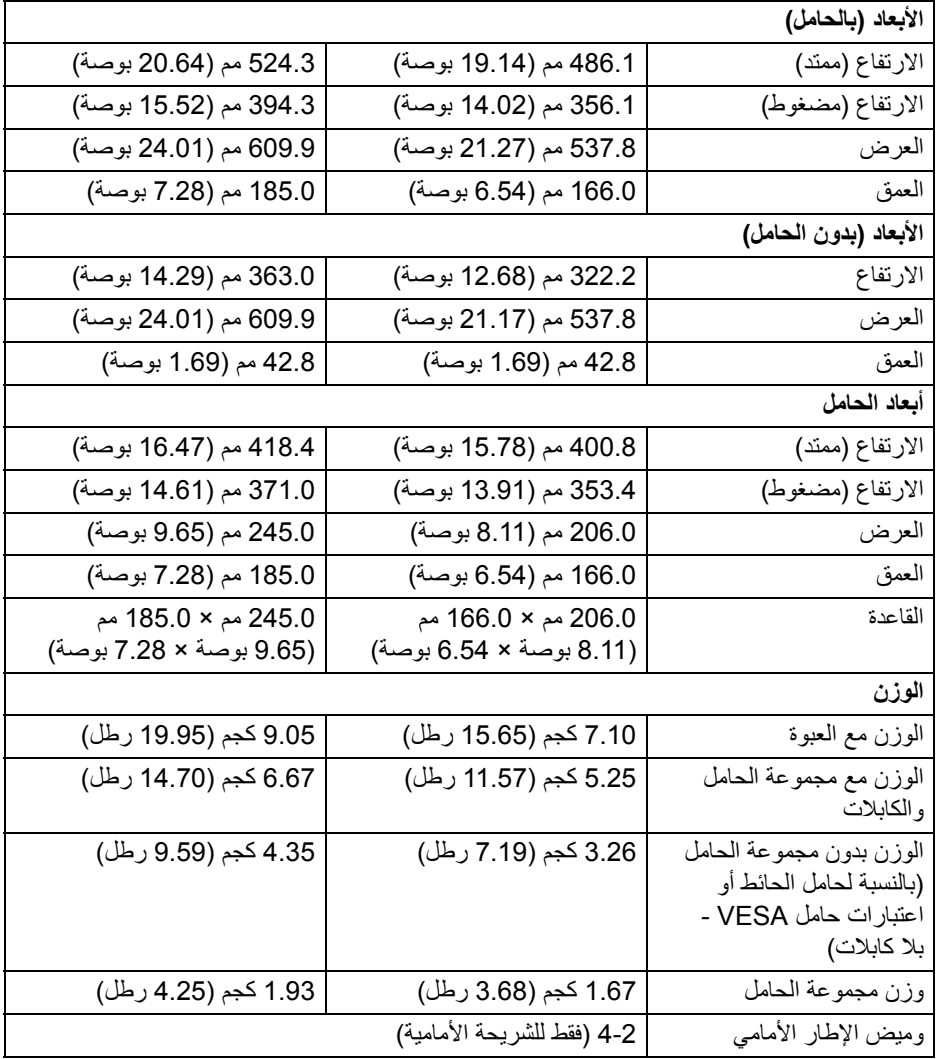

 $(1)$ 

<span id="page-19-0"></span>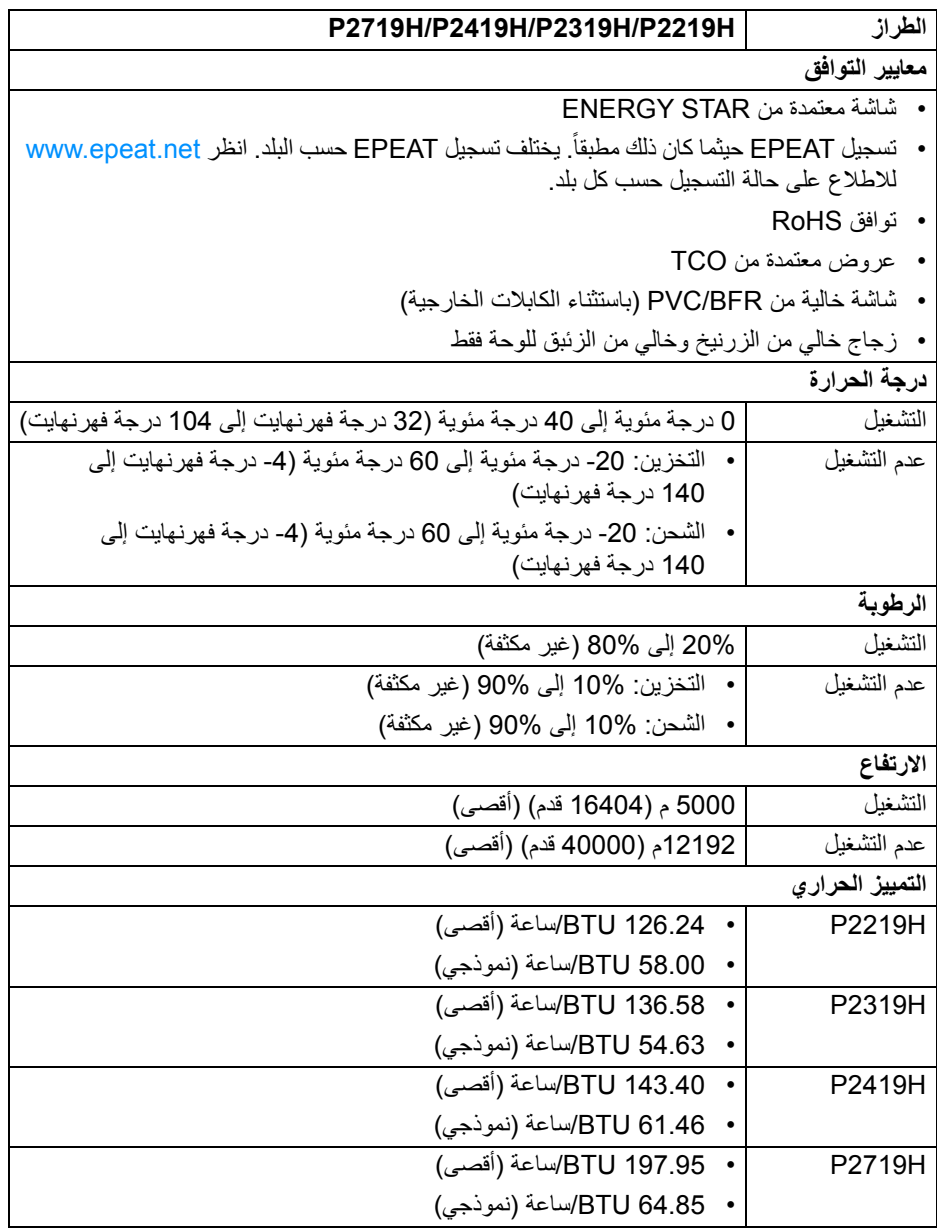

 $($ DELL $)$ 

#### <span id="page-20-1"></span>**أنماط إدارة الطاقة**

<span id="page-20-0"></span>إذا كانت لديك بطاقة شاشة متوافقة مع TMDPM VESA أو برنامج مثبت على الكمبيوتر الخاص بك، يمكن للشاشة ً تلقائيا تقليل استھالك الطاقة في حالة عدم االستخدام. وتتم اإلشارة إلى ھذا كـ **وضع توفير الطاقة**\*. إذا ֧֖֖֖֖֖֖֖֖֖֧֚֚֚֚֚֚֚֚֚֚֝֟֟֓֕֝֬֝<u>֚</u><br>֧֝֟֩֩ اكتشف الكمبيوتر الخاص بك أي إدخال من لوحة المفاتيح، الماوس، أو أجھزة إدخال أخرى، ستقوم الشاشة تلقائيا باستعادة عملھا. يبين الجدول التالي استھالك الطاقة واإلشارات لميزة توفير الطاقة التلقائي التالية:

#### **H2219P**

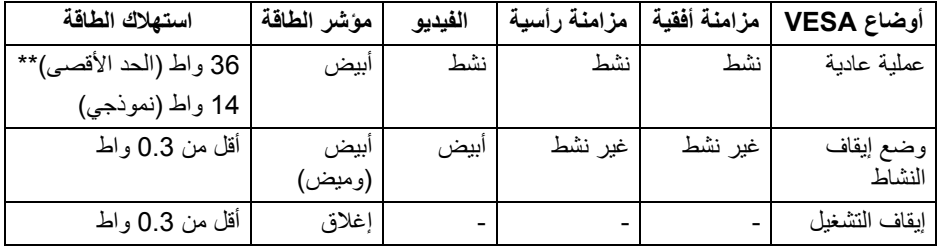

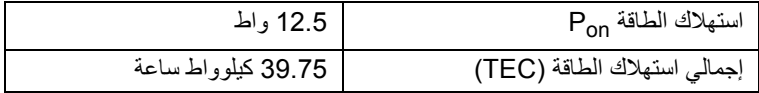

#### **H2319P**

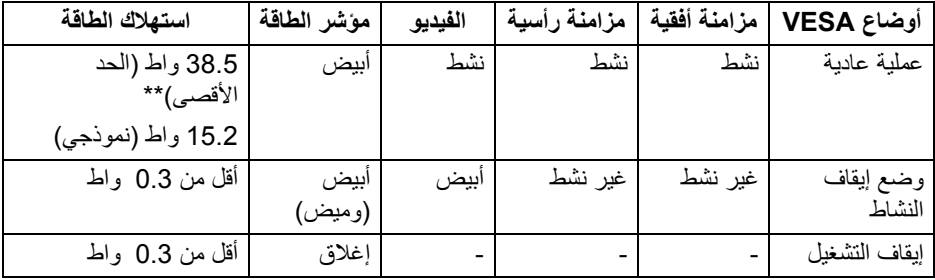

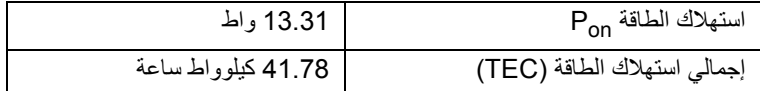

(dell

#### **H2419P**

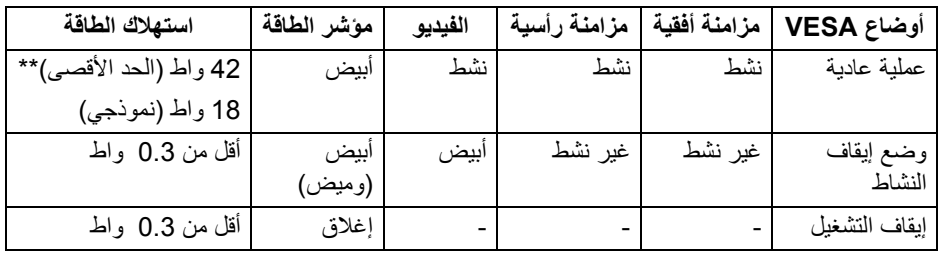

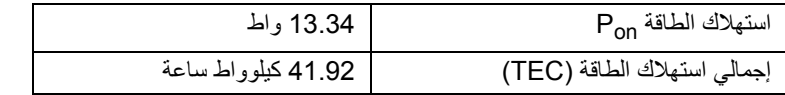

#### **H2719P**

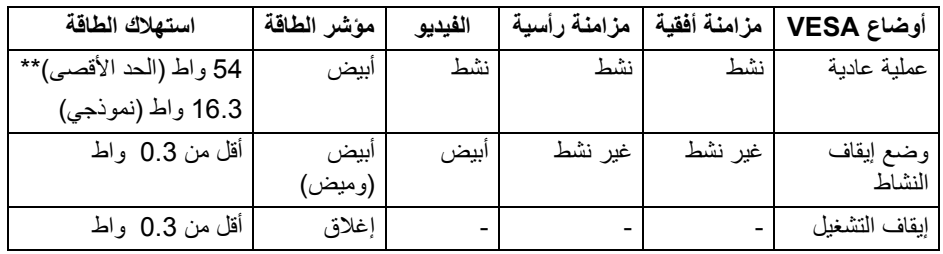

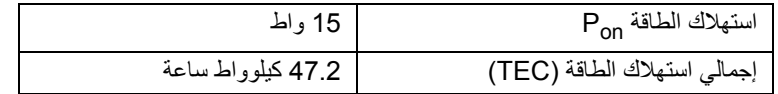

\* يمكن فقط تنشيط استھالك الطاقة الصفري في وضع إيقاف التشغيل عن طريق فصل الكابل الرئيسي من الشاشة.

\*\* أقصى استھالك للطاقة مع أقصى ضبط، و USB نشط. ھذه الوثيقة للتعريف فقط وتعكس األداء في المعمل. وقد يختلف أداء الجھاز في الواقع حسب البرمجيات المثبتة عليه والمكونات والملحقات التي طلبتھا به، وبالتالي ال يوجد إلزام على الشركة المصنعة بتحديث ھذه المعلومات. وعليه يجب على العميل عدم االعتماد على ھذه المعلومات في اتخاذ القرارات حول نسب التجاوز الكھربائية وغيرها. ولا تضمن الشركة المصنعة ضمنيًا أو صريحًا دقة أو تمام هذه المعلومات.

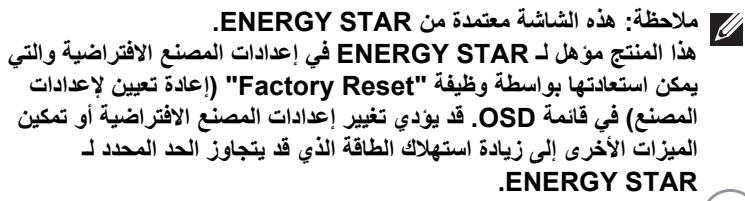

DELL

## **مالحظة:**

<span id="page-22-0"></span>**: استھالك الطاقة في وضع التشغيل كما ھو معرف في إصدار 8.0 STAR ENERGY. Pon TEC: استھالك الطاقة اإلجمالي بالكيلو واط كما ھو معرف في اإلصدار 8.0 STAR ENERGY.**

**تعيينات األسنان**

**موصل VGA**

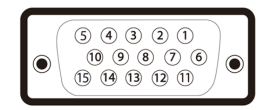

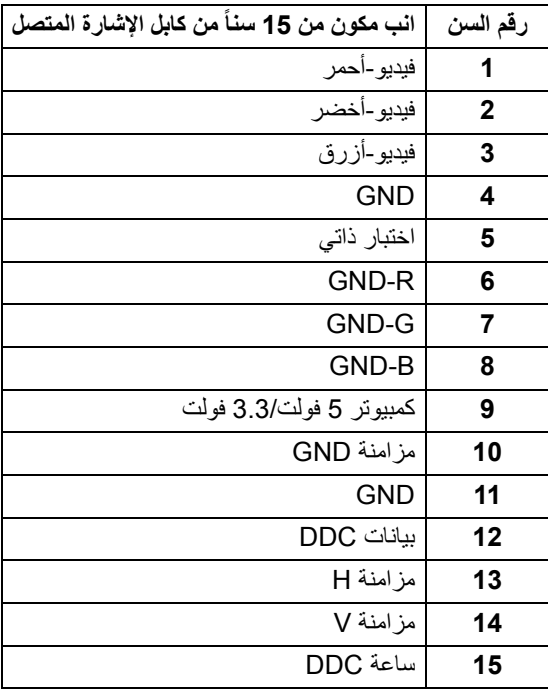

D&LL)

### **موصل DisplayPort**

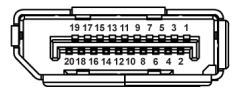

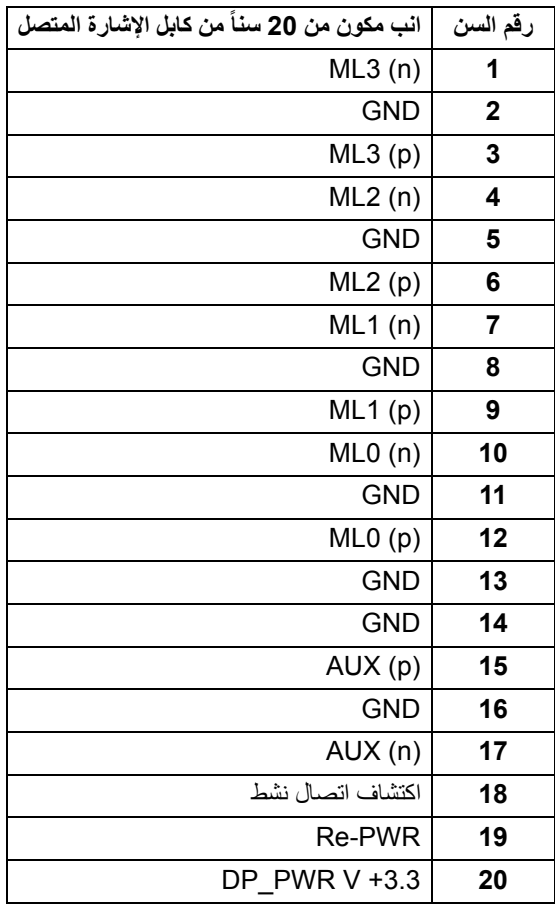

(dell

### **موصل HDMI**

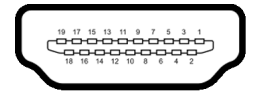

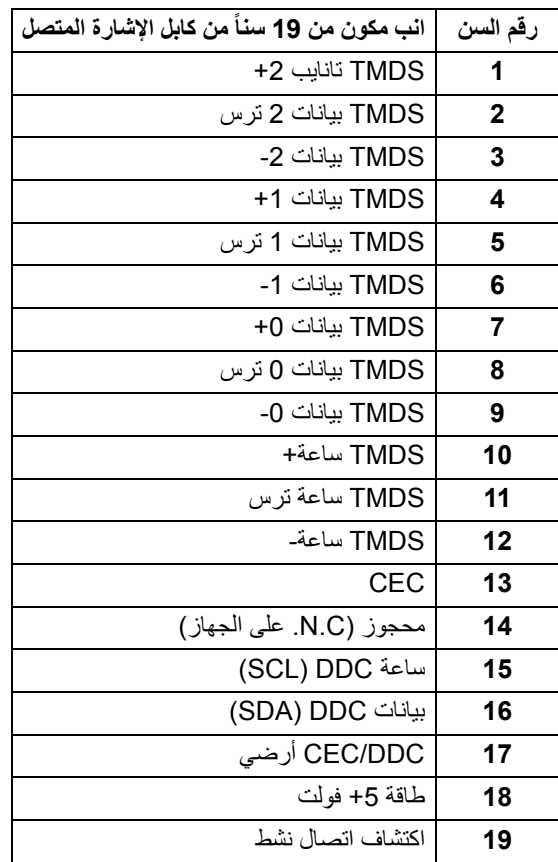

 $(\overline{DCL}$ 

#### **إمكانية التوصيل والتشغيل**

<span id="page-25-1"></span><span id="page-25-0"></span>يمكنك تركيب الشاشة على أي نظام يتوافق مع التوصيل والتشغيل. تعمل الشاشة تلقائياً على إمداد نظام التشغيل ببيانات تعريف العرض الممتد (EDID (باستخدام بروتوكوالت قناة بيانات العرض (DDC (بحيث يستطيع النظام تكوين نفسه وتحسين إعدادات الشاشة. تتم معظم تثبيتات الشاشة بشكل أوتوماتيكي؛ حيث يمكنك تحديد إعدادات مختلفة إذا لزم األمر. لمزيد من المعلومات حول تغيير إعدادات الشاشة، انظر تشغيل [الشاشة](#page-35-3).

## **واجھة الناقل التسلسلي العالمي (USB(**

يوفر لك ھذا القسم معلومات حول منافذ USB المتوفرة على الشاشة.

**مالحظة: ھذه الشاشة متوافقة مع 3.0 USB فائق السرعة و 2.0 USB عالي السرعة.**

#### **3.0 USB**

<span id="page-25-2"></span>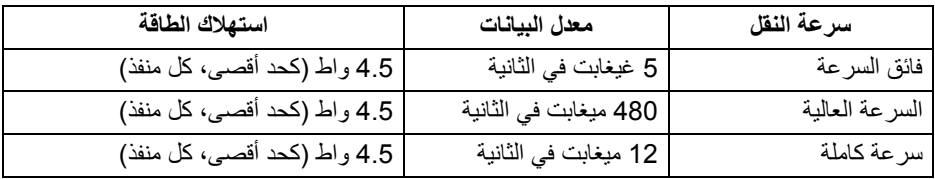

#### **2.0 USB**

<span id="page-25-3"></span>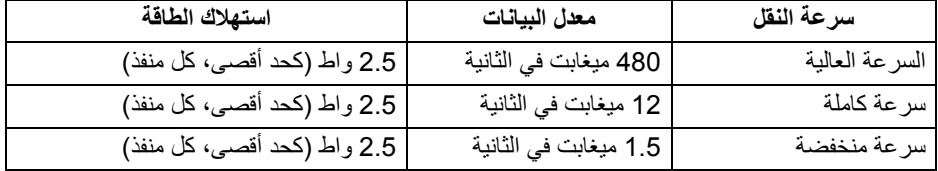

**26 │ حول الشاشة الخاصة بك**

DELI

## **موصل 3.0 USB تدفق ألعلى**

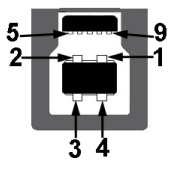

<span id="page-26-0"></span>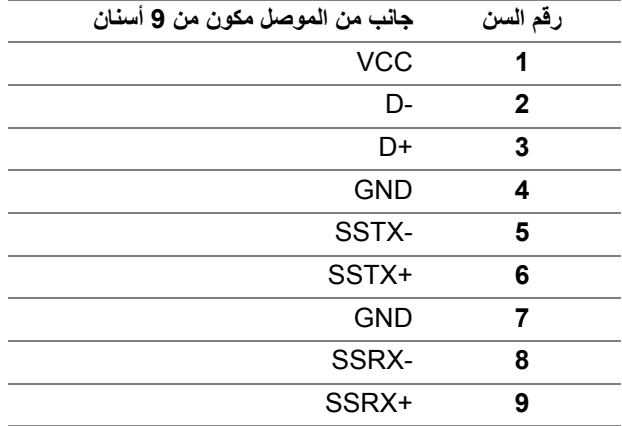

**موصل 3.0 USB للدفق األسفل**

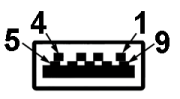

<span id="page-26-1"></span>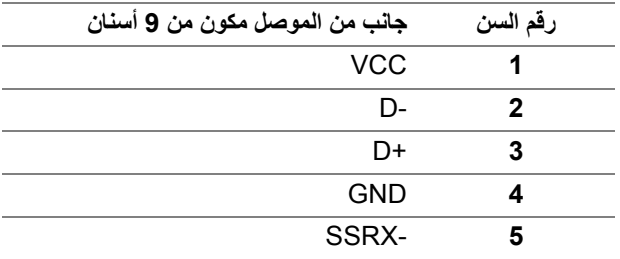

 $(\overline{DEL}$ 

<span id="page-27-0"></span>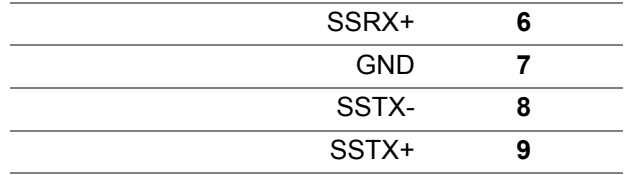

**موصل 2.0 USB للدفق األسفل**

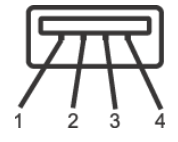

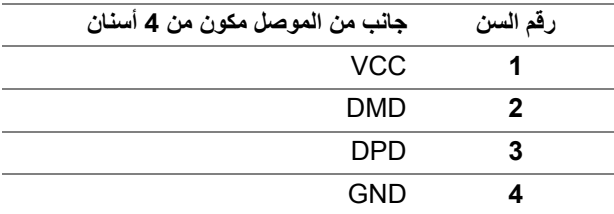

#### **منافذ USB**

- 1 تدفق ألعلى سفلي
- 2 للتدفق السفلي سفلي
	- 2 دفق ألسفل جانبي

**مالحظة: تتطلب وظيفة 3.0 USB كمبيوتر قادر على العمل مع 3.0 USB.**

<span id="page-27-1"></span>**مالحظة: تعمل منافذ USB للشاشة فقط عند تشغيل الشاشة أو في وضع توفير الطاقة. إذا كنت تريد إيقاف تشغيل الشاشة ثم تشغيلھا، فقد تستغرق الوحدات الطرفية المرفقة ثوان قليلة الستعادة الوظيفة العادية.**

#### **جودة شاشة LCD وسياسة البكسل**

<span id="page-27-2"></span>أثناء عملية تصنيع شاشة LCD، ليس من الشائع دمج بكسل واحد أو أكثر في حالة غير متغيرة والتي تعد من الصعب رؤيتھا وال تؤثر على جودة الشاشة وقابلية استخدامھا. لمزيد من المعلومات عن جودة شاشات Dell وسياسة البكسل، انظر www.dell.com/support/monitors

DELI

#### **تعليمات الصيانة**

**تنظيف الشاشة الخاصة بك**

**تنبيه: اقرأ واتبع** [تعليمات](#page-63-4) السالمة **قبل تنظيف الشاشة.**

**تحذير: تحذير: قبل تنظيف الشاشة، افصل كابل طاقة الشاشة عن المنفذ الكھربائي.**

<span id="page-28-1"></span><span id="page-28-0"></span>للحصول على أفضل الممارسات، اتبع التعليمات الموضحة في القائمة أدناه أثناء فك المكونات، التنظيف، أو التعامل مع شاشتك:

- لتنظيف شاشتك المقاومة للثبات، استخدم قطعة قماش نظيفة رطبة قليلاً بالماء. ولو أمكن، استخدم قطعة قماش خاصة بتنظيف الشاشة أو محلول مناسب للتغطية المقاومة للثبات. ال تستخدم البنزين، التنر، األمومنيا، المنظفات الكاشطة أو الھواء المضغوط.
- استخدم قطعة قماش دافئة رطبة قليلاً خاصة بتنظيف الشاشة. تجنب استخدام مادة منظفة من أي نو ع حيث أن بعض المواد المنظفة تترك طبقة لبنية على الشاشة.
	- إذا لاحظت مسحوقاً أبيض عند فصل شاشتك، امسحها بقطعة قماش.
- تعامل مع شاشتك بعناية حيث أن الشاشات الملونة الغامقة قد تُخدش ويظهر عليها علامات بلي بيضاء أكثر من الشاشات الملونة الفاتحة.
- للمساعدة على الحفاظ على أفضل جودة للصورة على شاشتك، استخدم واقي شاشة يتغير ديناميكياً وأوقف تشغيل شاشتك في حالة عدم استخدامھا.

DELL

## **إعداد الشاشة**

**توصيل الحامل**

<span id="page-29-1"></span><span id="page-29-0"></span>**مالحظة: لم يتم تثبيت الحامل في المصنع عند شحنھا. مالحظة: يتم تطبيق التعليمات التالية لتوصيل الحامل المقدم مع الشاشة الخاصة بك. إذا كنت توصل حامال اشتريته من أي مصدر آخر، فاتبع إرشادات اإلعداد التي تم تضمينھا مع الحامل.** لتوصيل حامل الشاشة:

- **.1** اتبع التعليمات على الكرتون لنزع الحامل من الوسادة العليا التي تثبته.
	- **.2** أدخل منافذ قاعدة الحامل في منفذ الحامل.
	- **.3** ارفع حامل المسامير وأدر المسمار في تجاه عقارب الساعة.
	- **.4** بعد إحكام المسمار بالكامل، اثن حامل المسمار داخل التجويف.

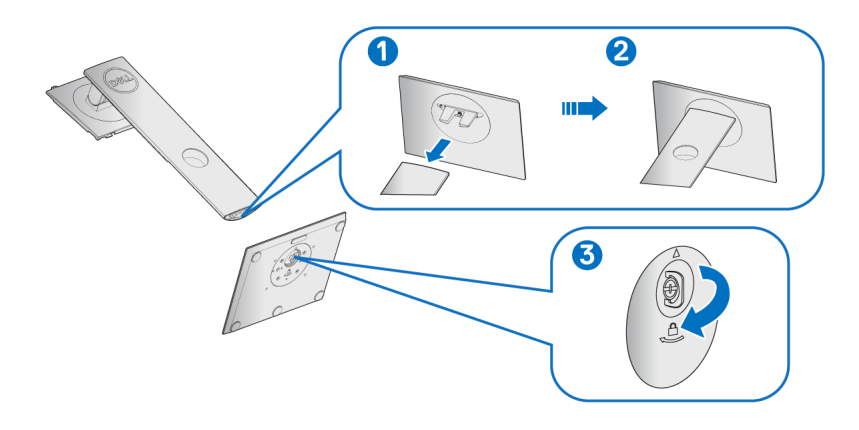

**.5** ارفع الغطاء، كما ھو موضح، لتعريض منطقة VESA لتجميع الحامل.

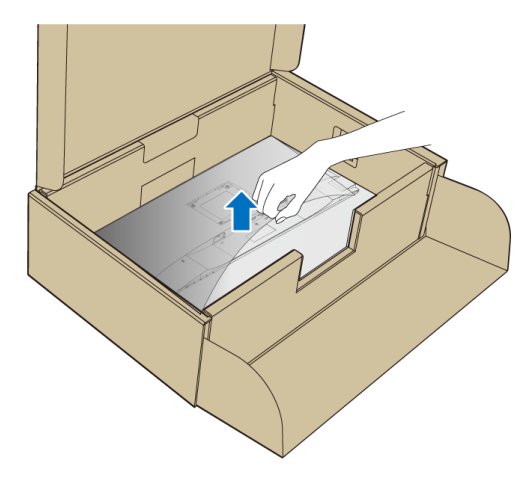

- **.6** قم بتوصيل تجميع الحامل بالشاشة. **a.** ضع اللسانين الموجودين على الجزء العلوي من الحامل في التجويف الموجود بالجزء الخلفي من الشاشة.
	- **b.** اضغط على الحامل حتى يستقر في مكانه.

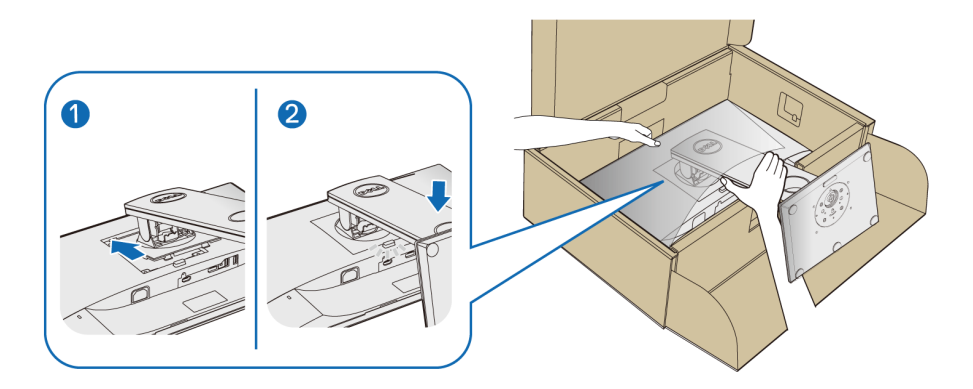

**.7** ضع الشاشة ألعلى. **مالحظة: ارفع الشاشة بحرص لمنعھا من االنزالق أو السقوط.**

(dell

<span id="page-31-0"></span>**توصيل الشاشة تحذير: قبل البدء في أي إجراءات في ھذا القسم، اتبع** [تعليمات](#page-63-4) السالمة**. مالحظة: وجه الكابالت خالل منفذ إدارة الكابل قبل توصيلھا. مالحظة: ال تقم بتوصيل كل الكابالت بالكمبيوتر في نفس الوقت.**

لتوصيل الشاشة بكمبيوتر: **.1** قم بإيقاف تشغيل الكمبيوتر وافصل كابل الطاقة. **.2** قم بتوصيل كابل VGA أو DisplayPort أو HDMI من شاشتك بالكمبيوتر.

**توصيل كابل DisplayPort أي (DisplayPort إلى DisplayPort(**

<span id="page-31-1"></span>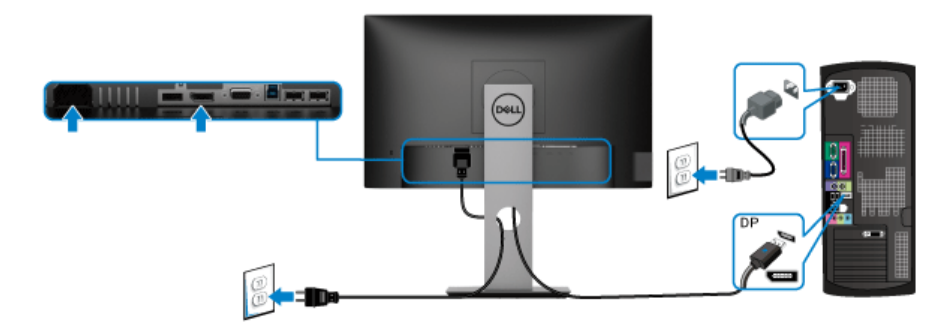

**توصيل كابل VGA) اختياري)**

<span id="page-31-2"></span>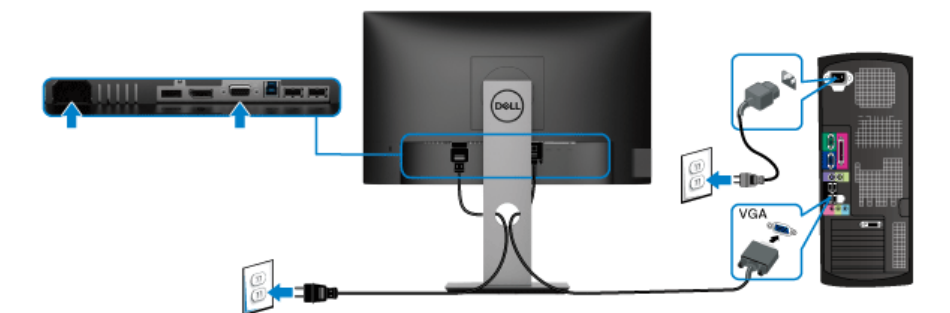

#### **توصيل كابل HDMI) اختياري)**

<span id="page-32-0"></span>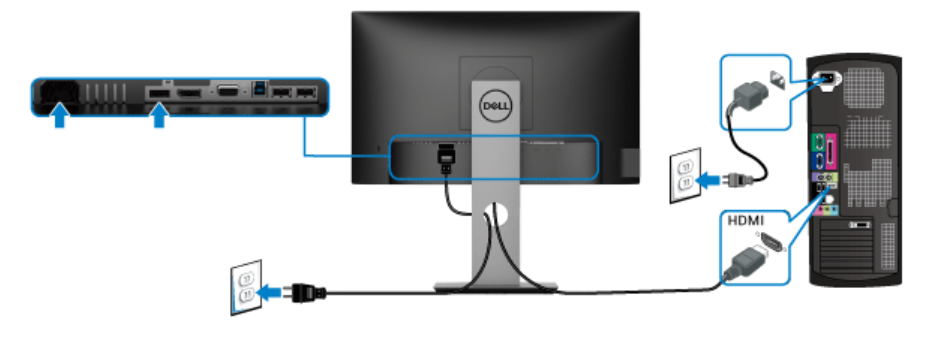

**مالحظة: يتم استخدام الرسومات بقصد التوضيح فقط. قد يختلف شكل الكمبيوتر.**

#### **توصيل كابل 3.0 USB**

<span id="page-32-1"></span>بعد االنتھاء من توصيل كابل VGA/DisplayPort/HDMI، اتبع اإلجراءات الموضحة أدناه لتوصيل كابل 3.0 USB بالكمبيوتر وإكمال إعداد الشاشة الخاصة بك:

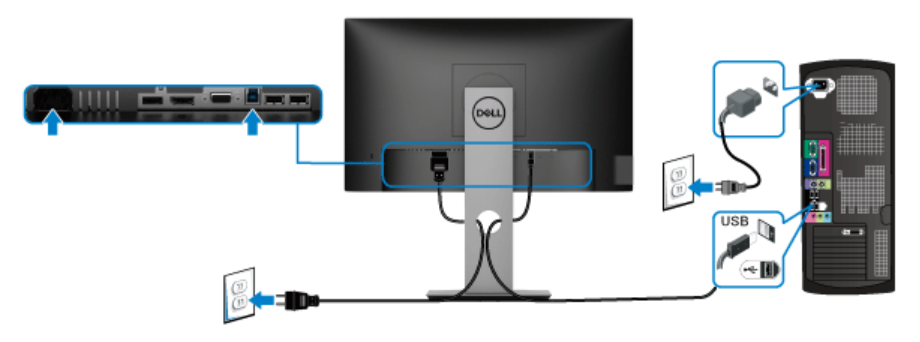

- **.1** قم بتوصيل منفذ 3.0 USB للتدفق العلوي (الكابل مرفق) بمنفذ 3.0 USB مناسب على الكمبيوتر الخاص بك. (انظر [منظر](#page-11-1) سفلي لالطالع على التفاصيل.)
	- **.2** قم بتوصيل الوحدات الطرفية لـ 3.0 USB بمنافذ 3.0 USB للتدفق السفلي على الكمبيوتر.
		- **.3** قم بتوصيل كابالت الطاقة الخاصة بالكمبيوتر الخاص بك والشاشة بمقبس قريب منك.

**مالحظة: استخدم منفذ الكابل الموجود على حامل الشاشة لتنظيم الكابالت.**

**.4** قم بتشغيل الشاشة والكمبيوتر. إذا كانت شاشتك تعرض صورة معينة، فإن ذلك يعني اكتمال اإلعداد. إذا لم تعرض صورة، انظر مشكلات خاصة بالناقل التسلسلي العالمي (USB).

DELL

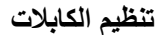

<span id="page-33-0"></span>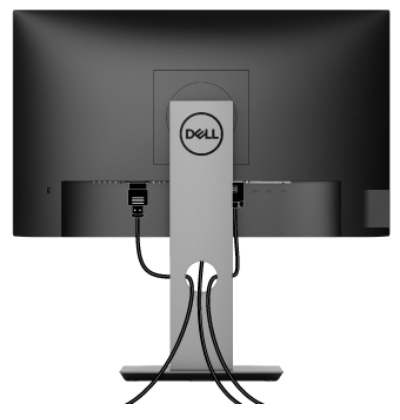

بعد توصيل كل الكابالت الضرورية بشاشتك والكمبيوتر الخاص بك، (انظر [توصيل](#page-31-0) الشاشة لتوصيل الكابل)، قم بتنظيم كل الكابالت حسبما ھو موضح أعاله.

**إزالة حامل الشاشة**

- <span id="page-33-1"></span>**مالحظة: لمنع حدوث خدوش بشاشة LCD أثناء إزالة الحامل، احرص على وضع الشاشة على سطح ناعم ونظيف.**
- **مالحظة: يتم تطبيق التعليمات التالية لتوصيل الحامل المقدم مع الشاشة الخاصة بك. إذا كنت توصل حامال اشتريته من أي مصدر آخر، فاتبع إرشادات اإلعداد التي تم تضمينھا مع الحامل.**

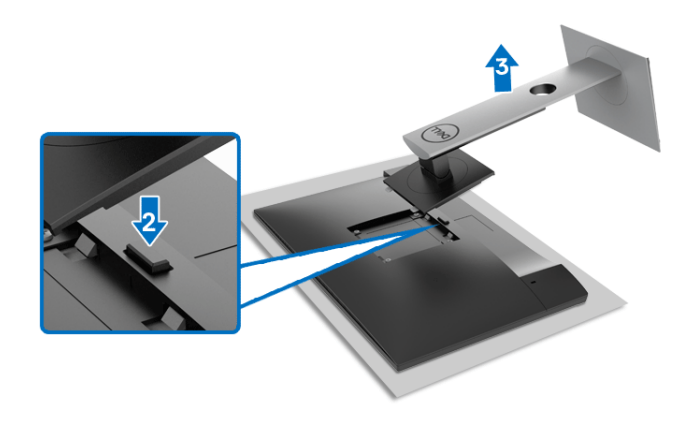

إلزالة الحامل: **.1** ضع الشاشة على قطعة قماش أو وسادة ناعمة. **.2** اضغط باستمرار على زر تحرير الحامل. **3**. ارفع الحامل لأعلى وبعيداً عن الشاشة.

**التحميل على الحائط VESA) اختياري)**

<span id="page-34-0"></span>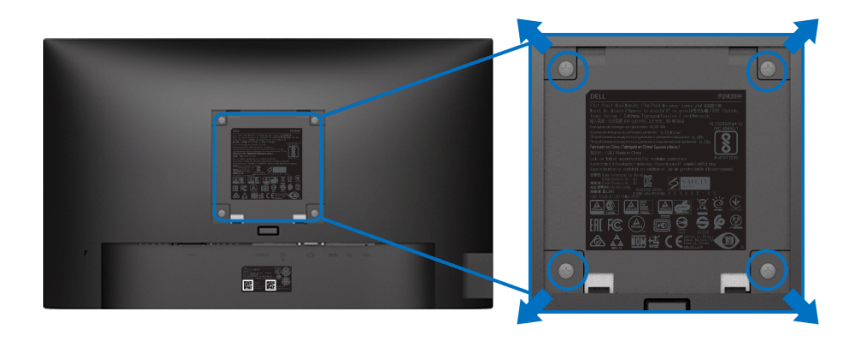

- (ُبعد القالووظ: 4M x 10 مم). ارجع إلى التعليمات المرفقة مع مجموعة التحميل على الحائط المتوافقة مع VESA. **.1** ضع لوحة الشاشة على قطعة قماش أو وسادة ناعمة على منضدة ثابتة ومسطحة. **.2** قم بإزالة الحامل. (انظر إزالة حامل [الشاشة](#page-33-1)) **.3** استخدم مفك صليبي من فيليبس إلزالة البراغي األربعة التي تثبت الغطاء البالستيكي. **.4** قم بتوصيل قوس التحميل من مجموعة التحميل على الحائط بالشاشة. **.5** قم بتحميل الشاشة على الحائط. لمزيد من المعلومات، انظر المستندات المرفقة مع مجموعة التحميل على الحائط.
	- **مالحظة: لالستخدام فقط مع قوس حمل الحائط المدرج UL أو CSA أو المدرج مع GS مع أقل قدرة تحمل للوزن/الحمل بقدر 11.00 كجم (H2219P ( / 12.44 كجم (H2319P ( / 13.04 كجم (H2419P ( / 17.40 كجم (H2719P(.**

DELI

**إعداد الشاشة │ 35**

## <span id="page-35-3"></span>**تشغيل الشاشة**

## **تشغيل طاقة الشاشة**

<span id="page-35-0"></span>اضغط على زر الطاقة لتشغيل الشاشة.

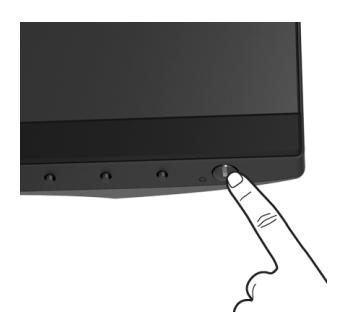

## **استخدام عناصر التحكم في اللوحة األمامية**

<span id="page-35-2"></span><span id="page-35-1"></span>استخدم أزرار التحكم الموجودة في مقدمة الشاشة لضبط اإلعدادات.

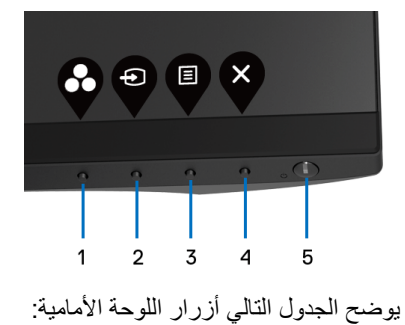

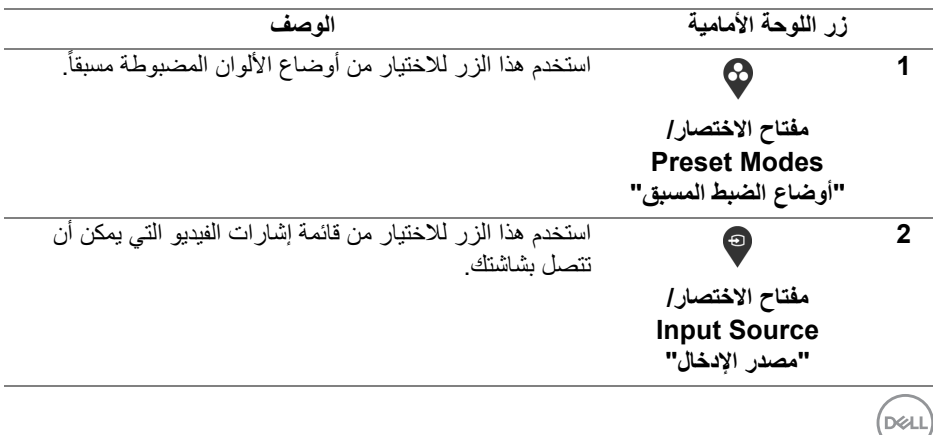

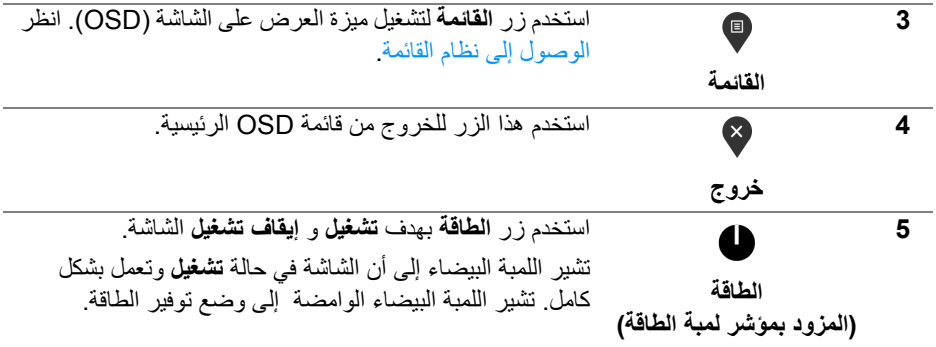

## **زر اللوحة األمامية**

<span id="page-36-0"></span>استخدم الأزرار الموجودة في مقدمة الشاشة لضبط إعدادات الصورة.

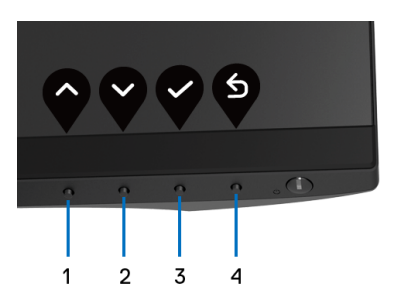

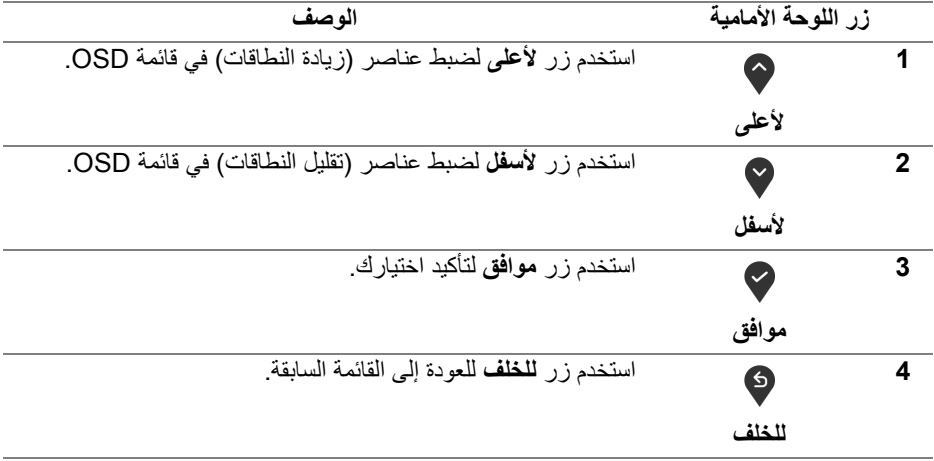

 $(\overline{DEL}$ 

### **استخدام قائمة العرض على الشاشة (OSD(**

**الوصول إلى نظام القائمة**

- <span id="page-37-1"></span><span id="page-37-0"></span>**مالحظة: إذا قمت بتغيير اإلعدادات ثم تابعت إلى قائمة أخرى، أو خرجت من قائمة OSD، تقوم الشاشة** بحفظ التغييرات تلقائيًا. يتم حفظ التغييرات أيضًا إذا قمت بتغيير الإعدادات ثم انتظرت حتى تختفي قائمة **OSD.**
	- **.1** اضغط على زر لتشغيل قائمة OSD وعرض القائمة الرئيسية.

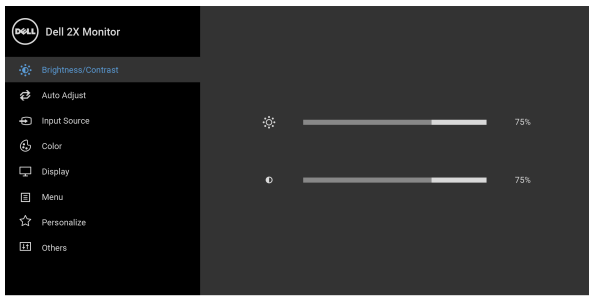

 $\bullet\bullet\bullet\bullet$ 

- **مالحظة: تتوفر وظيفة Adjust Auto" الضبط التلقائي" فقط عندما تستخدم الموصل التناظري (VGA(.**
- **.2** اضغط على الزرين و للتنقل بين خيارات اإلعدادات. وأثناء االنتقال من رمز إلى آخر، يتم تمييز اسم الخيار. راجع الجدول التالي لالطالع على قائمة كاملة بكل الخيارات المتوفرة للشاشة.
	- **.3** اضغط على الزر أو أو مرة واحدة لتنشيط الخيار المميز.
		- **.4** اضغط على الزرين و لتحديد المعلمة المطلوبة.
	- **.5** اضغط على بھدف للدخول إلى القائمة الفرعية ثم استخدم األزرار التوجيھية ، ًطبقا للمؤشرات الموجودة في القائمة، إلجراء تغييراتك.
		- **.6** حدد الزر للعودة إلى القائمة الرئيسية.

DØL

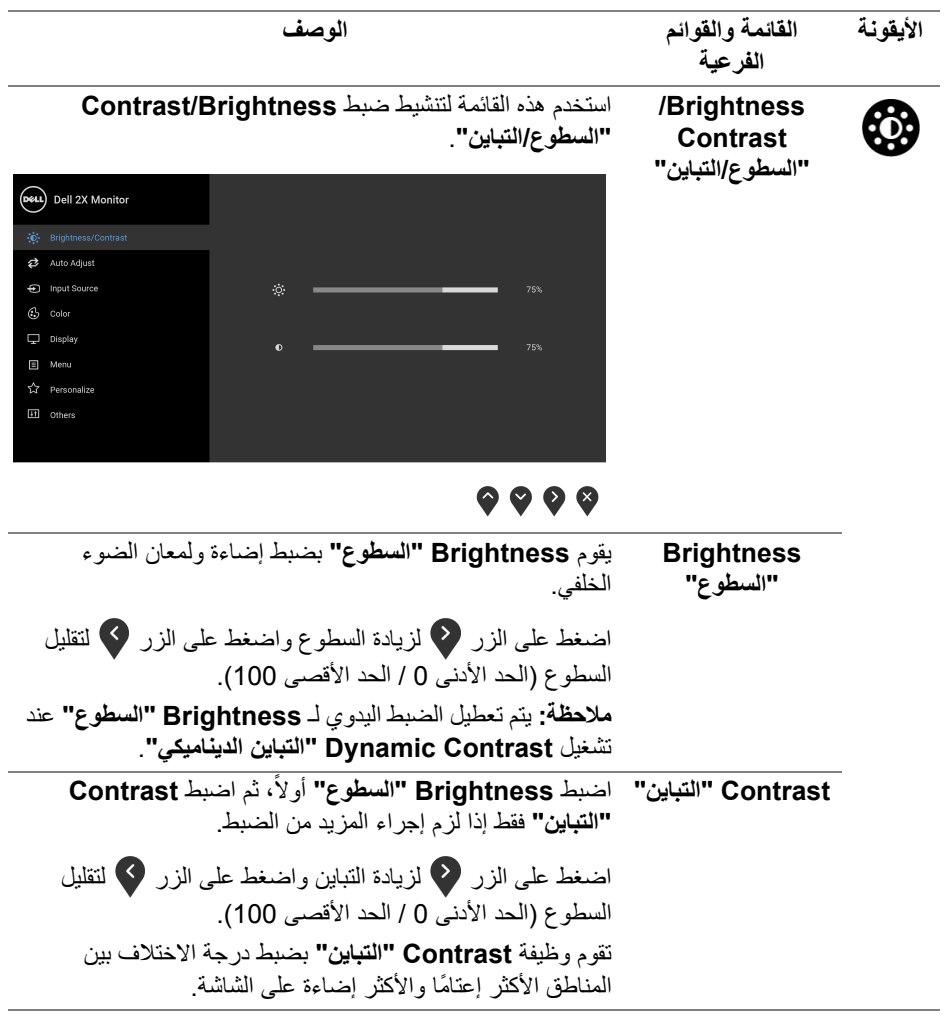

 $($ DELL

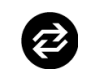

**Auto Adjust "الضبط التلقائي"**

استخدم ھذه القائمة لتنشيط اإلعداد التلقائي وضبط القائمة.

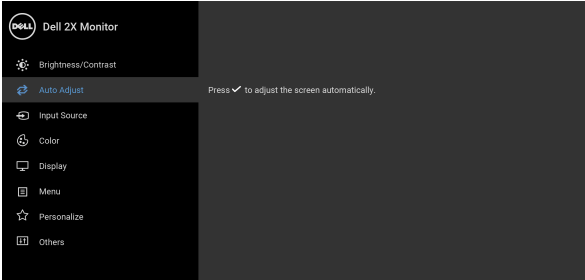

## $\bullet\bullet\bullet\bullet$

تتيح وظيفة **Adjust Auto"الضبط التلقائي"** إجراء ضبط ذاتي للشاشة على إشارة الفيديو الواردة. بعد استخدام **Adjust Auto "الضبط التلقائي"**، يمكنك موالفة شاشتك عن طريق استخدام عناصر التحكم **Clock Pixel" ساعة بكسل"** (خشن) و **Phase "المرحلة"** (ناعم) الموجودة أسفل القائمة **Display" العرض"**.

Auto Adiustment in Progress...

**مالحظة:** في أغلب الحاالت، تنتج وظيفة **Adjust Auto" الضبط التلقائي"** أفضل صورة للتكوين الخاص بك. **مالحظة:** يتوفر الخيار ضبط تلقائي **Adjust Auto" الضبط التلقائي"** فقط عندما تستخدم الموصل التناظري (VGA(.

**D**<sup></sup>

<span id="page-40-0"></span>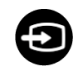

**Input Source "مصدر اإلدخال"**

استخدم **Source Input" مصدر اإلدخال"** لالختيار بين إشارات الفيديو المختلفة والتي يمكن توصيلھا بالشاشة.

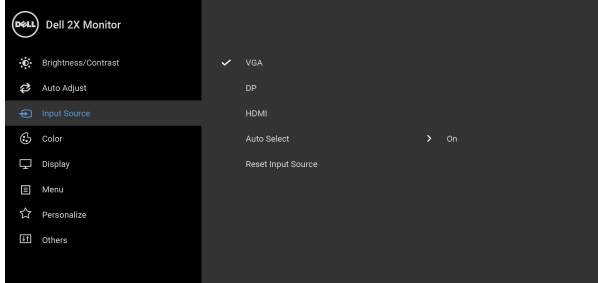

## $\bullet\bullet\bullet\bullet$

 $\bullet\bullet\bullet\bullet$ 

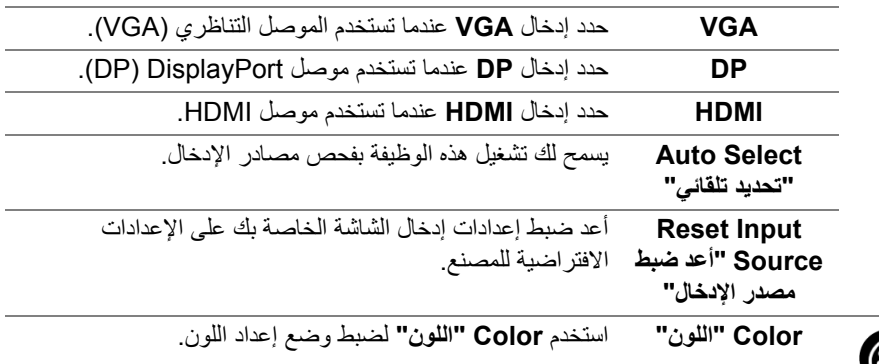

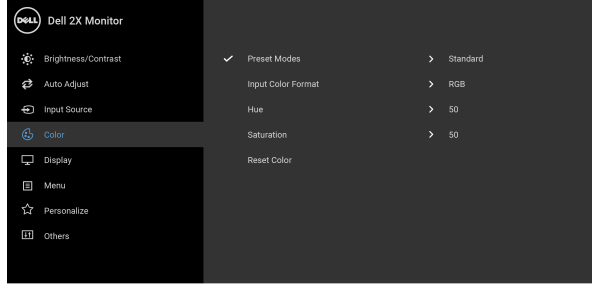

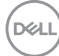

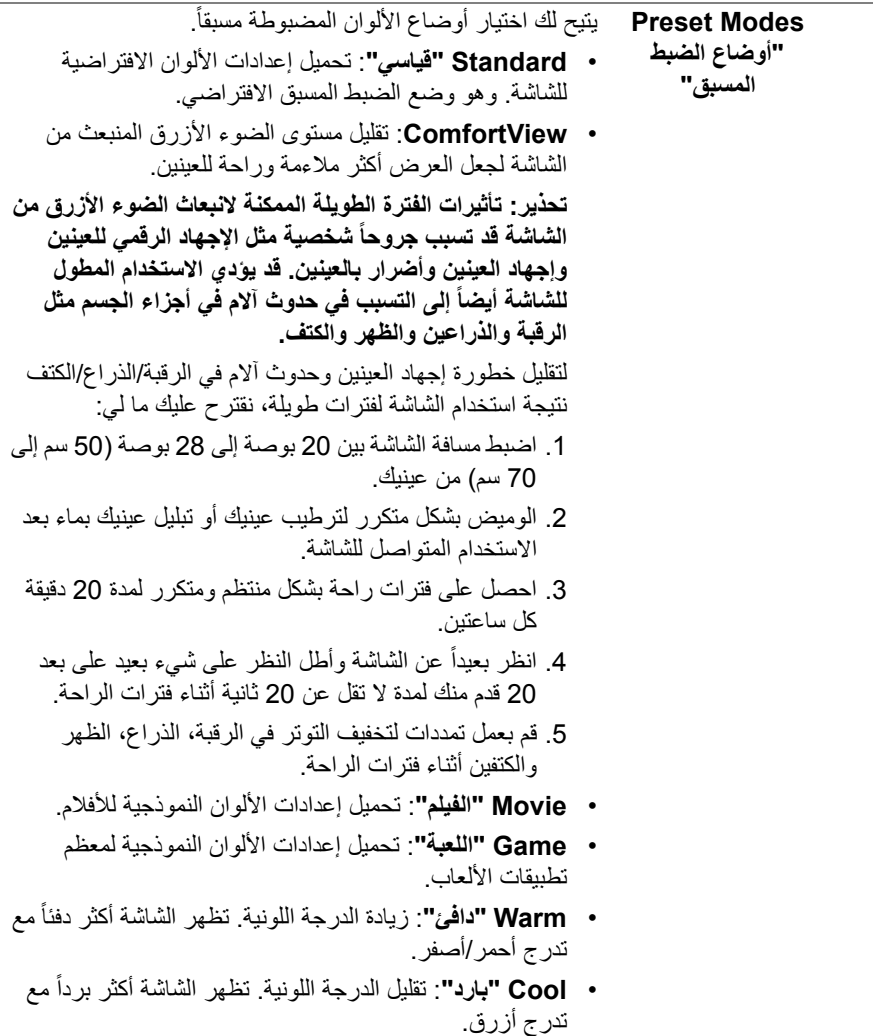

• **Color Custom" لون مخصص"**: يتيح لك ضبط إعدادات الألوان يدوياً.

(dell

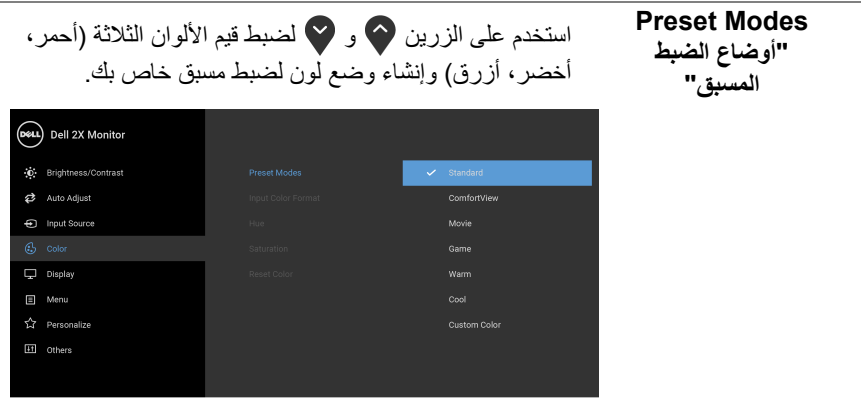

## $\bullet$   $\bullet$   $\bullet$

**Input Color Format" تنسيق لون اإلدخال"**

يسمح لك بضبط وضع إدخال الفيديو على: **RGB**: حدد ھذا الخيار إذا كانت شاشتك متصلة بكمبيوتر (أو مشغل DVD (باستخدام كابل DisplayPort أو HDMI.

**YPbPr**: حدد ھذا الخيار إذا كان مشغل DVD الخاص بك يدعم مخرجات YPbPr.

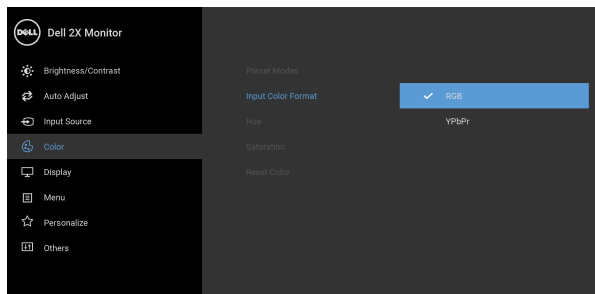

## $\bullet\bullet\bullet\bullet$

**Hue" تدرج األلوان"** تعمل ھذه الميزة على تحويل لون صورة الفيديو إلى اللون األخضر أو األرجواني. يتم استخدام ھذا لضبط لون النغمة المطلوب. استخدم أو لضبط التدرج من '0' إلى '100'. **مالحظة:** يتوفر ضبط **Hue" تدرج األلوان"** فقط عند تحديد وضع الضبط المسبق **Movie" الفيلم"** أو **Game" اللعبة"**.

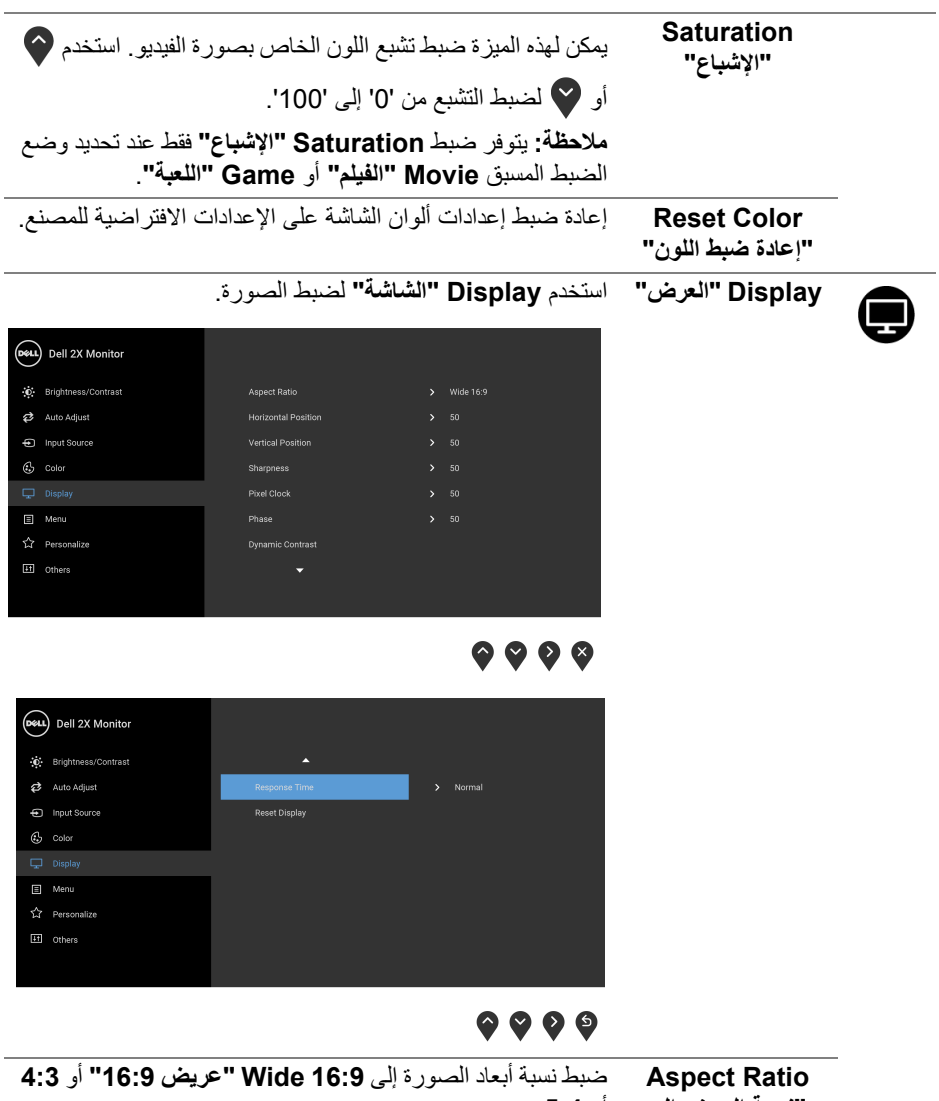

**"نسبة العرض إلى االرتفاع"** أو .**5:4**

**44 │ تشغيل الشاشة**

DELI

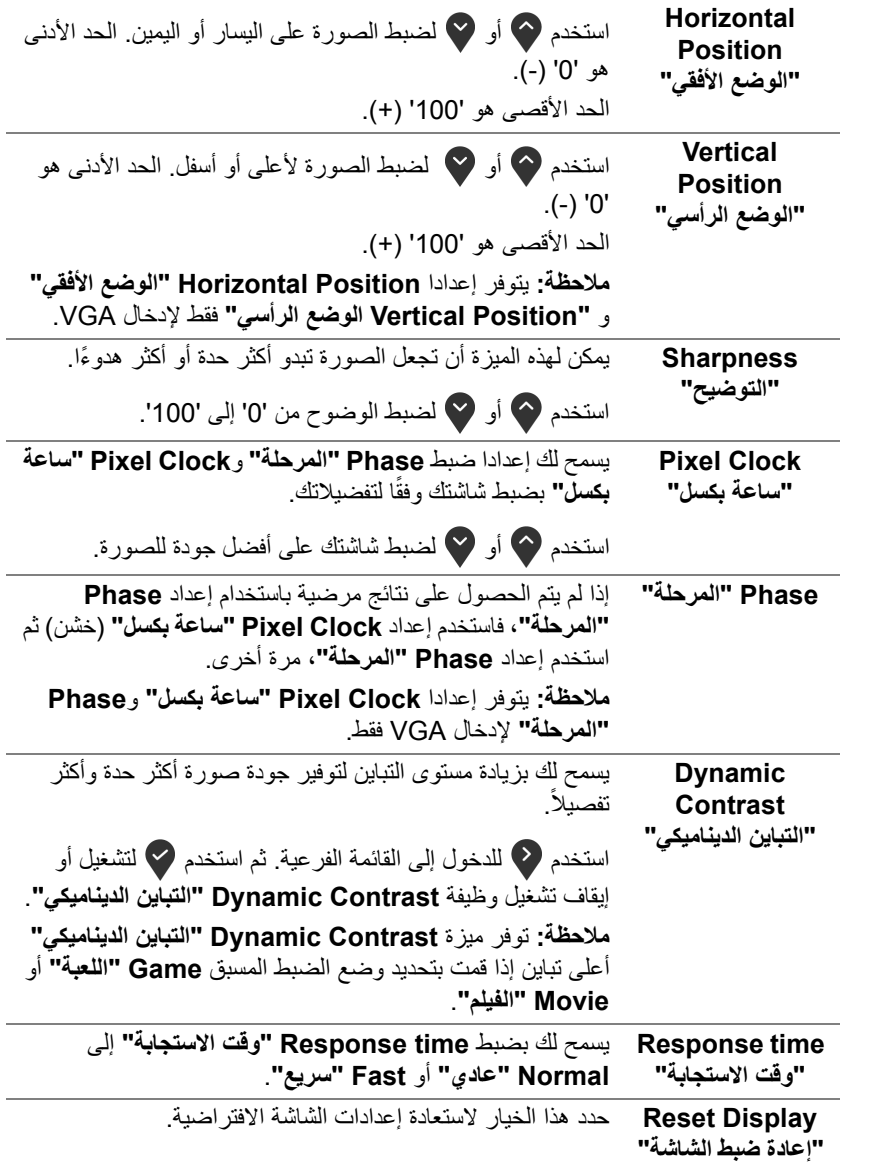

 $\begin{picture}(22,20) \put(0,0){\vector(0,1){10}} \put(15,0){\vector(0,1){10}} \put(15,0){\vector(0,1){10}} \put(15,0){\vector(0,1){10}} \put(15,0){\vector(0,1){10}} \put(15,0){\vector(0,1){10}} \put(15,0){\vector(0,1){10}} \put(15,0){\vector(0,1){10}} \put(15,0){\vector(0,1){10}} \put(15,0){\vector(0,1){10}} \put(15,0){\vector(0,1){10}} \put(15,0){\vector(0$ 

间

**Menu" القائمة"** حدد ھذا الخيار لضبط إعدادات OSD، مصل لغات OSD، المدة الزمنية التي تظل فيھا القائمة على الشاشة، وھكذا.

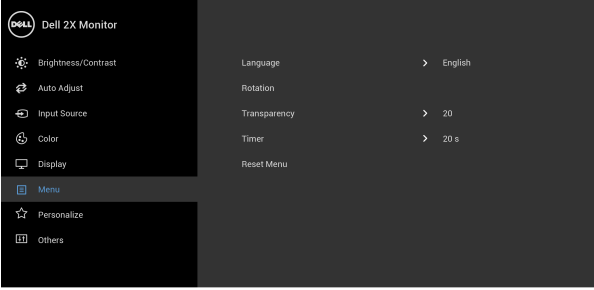

## $\bullet\bullet\bullet\bullet$

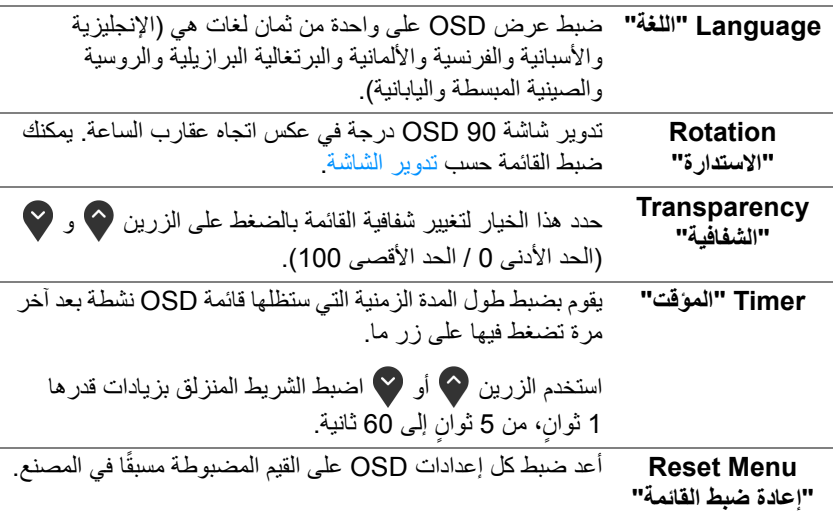

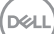

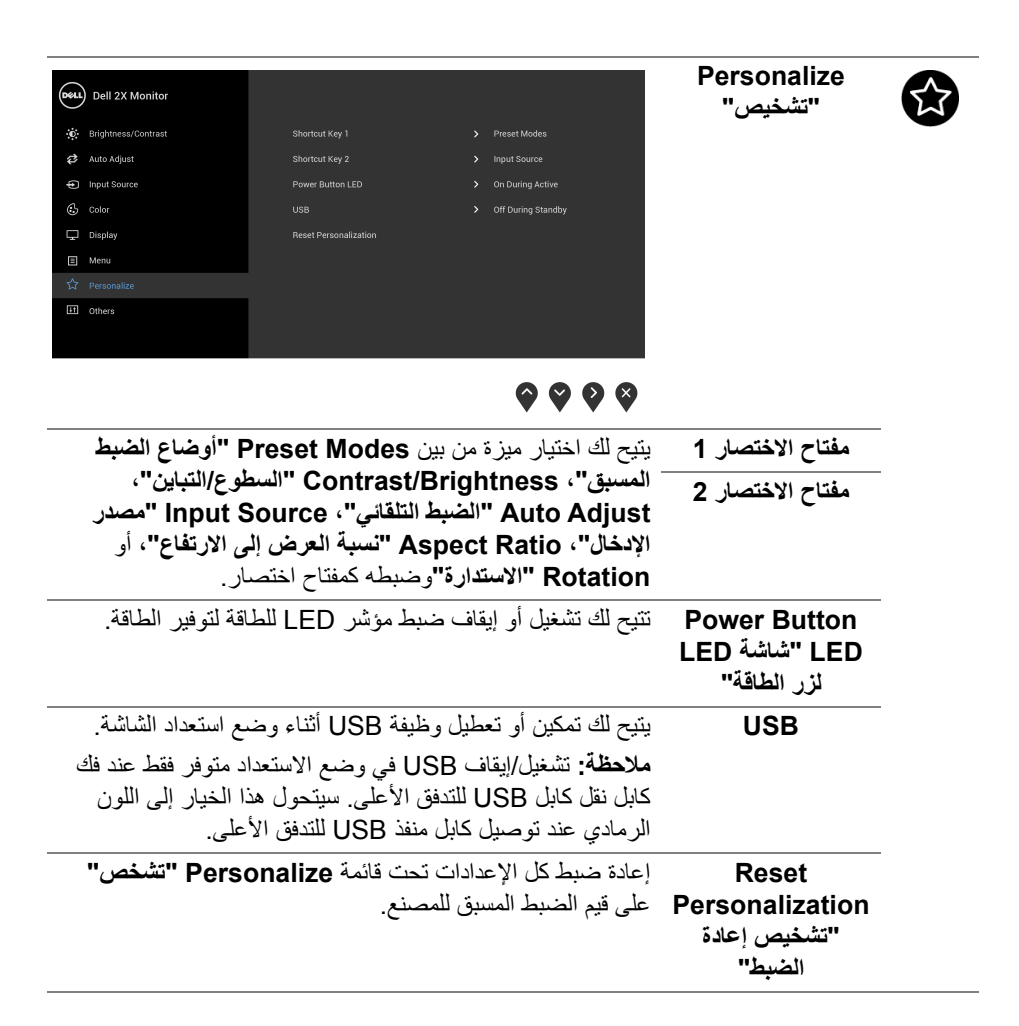

DØLI

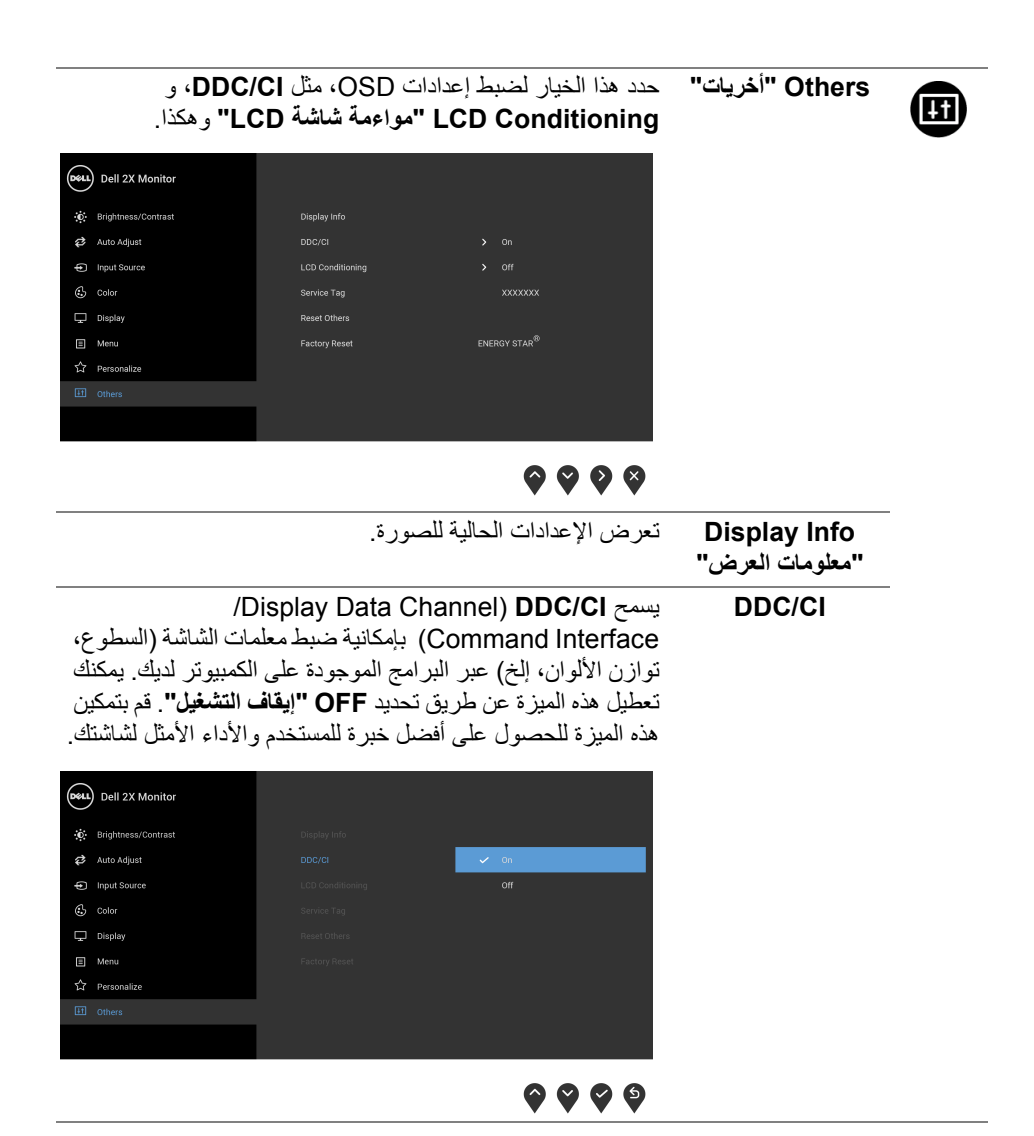

يساعد على تقليل الحاالت البسيطة من االحتفاظ بالصورة. حسب درجة **LCD** االحتفاظ بالصورة، قد يستغرق البرنامج بعض الوقت للعمل. يمكنك **Conditioning "مواءمة شاشة** تمكين ھذه الميزة عن طريق تحديد **On" تشغيل"**. **LCD"** (DOLL) Dell 2X Monitor C: Brightness/Contrast Auto Adjust nput Source  $\circledcirc$  color  $\Box$  Display  $\Box$  Menu  $9999$ عرض عالمة الخدمة لشاشتك. تكون ھذه السلسلة مطلوبة عن البحث **Service Tag** عن دعم الھاتف، راجع حالة الضمانن مع تحديث برامج التشغيل على **"عالمة الخدمة"** موقع ويب Dell، إلخ. إعادة ضبط كل اإلعدادات تحت قائمة **Others" أخرى"** على قيم **Reset Others** الضبط المسبق للمصنع. **"أعد تعيين الوظائف األخرى"** أعد ضبط كل قيم الضبط المسبق على اإلعدادات االفتراضية للمصنع. **Factory Reset** . هذه أبضًا إعدادات اختبار ات ®ENERGY STAR. **"إعادة تعيين إلعدادات المصنع"** (DeLL) Dell 2X Monitor (c) Brightness/Contrast Display Info <sup>2</sup> Auto Adjust nnover - $\bigoplus$  Input Source LCD Conditioning  $C<sub>2</sub>$  Color  $\Box$  Display  $\Box$  Menu ENERGY STAR $^\circledR$ 

 $\bullet\bullet\bullet\bullet$ 

**ً لتعويض تقادم مالحظة: تحتوي ھذه الشاشة على ميزة مضمنة تعمل على معايرة السطوع تلقائيا المصباح.**

DELL

<span id="page-49-0"></span>عند تمكين ميزة **Contrast Dynamic" التباين الديناميكي"** (في أوضاع الضبط المسبق ھذه: **Game" اللعبة"** أو **Movie" الفيلم"**)، يتم تعطيل ضبط السطوع اليدوي.

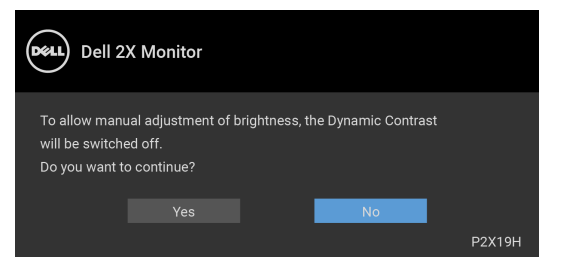

عندما لا تقوم الشاشة بدعم وضع دقة وضوح معينة، فسوف ترى الرسالة التالية:

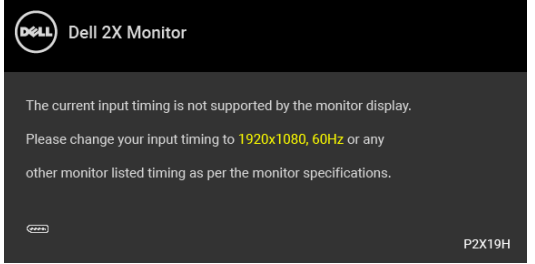

يعني ذلك أن الشاشة ال يمكنھا المزامنة مع اإلشارة التي تتلقاھا من الكمبيوتر. راجع [مواصفات](#page-12-1) الشاشة لمعرفة نطاقات الترددات األفقية والعمودية التي يمكن التعامل معھا بواسطة ھذه الشاشة. الوضع الموصى به ھو  $1080 \times 1920$ 

**مالحظة: قد تختلف الرسالة بشكل طفيف حسب إشارة اإلدخال المتصل.**

سوف ترى الرسالة التالية قبل تعطيل وظيفة CI/DDC:

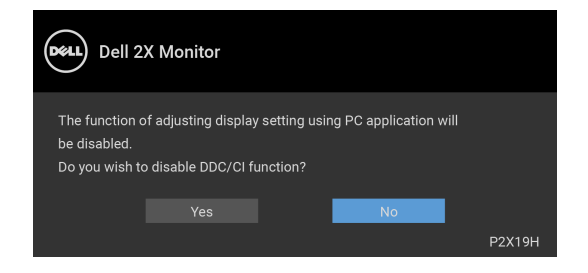

DØL

عندما تنتقل الشاشة إلى وضع توفير الطاقة، تظھر الرسالة التالية:

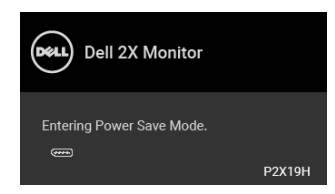

**مالحظة: قد تختلف الرسالة بشكل طفيف حسب إشارة اإلدخال المتصل.**

قم بتنشيط الكمبيوتر وإيقاظ الشاشة للحصول على وصول إلى [OSD](#page-37-0). سوف تعمل OSD فقط في وضع التشغيل العادي. إذا ضغطت على أي زر غير زر الطاقة أثناء وضع إيقاف النشاط، فسوف تظهر إحدى الرسائل التالية وفقًا للإدخال المحدد:

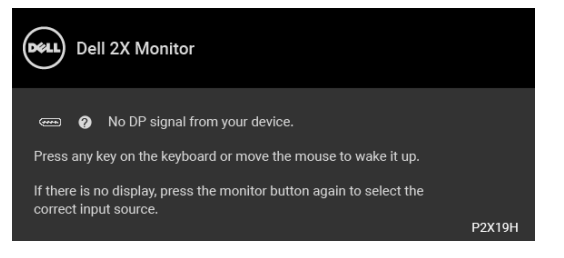

قم بتنشيط الكمبيوتر والشاشة للحصول على وصول إلى OSD.

**مالحظة: قد تختلف الرسالة بشكل طفيف حسب إشارة اإلدخال المتصل.**

إذا تم تحديد إدخال VGA، HDMI أو DisplayPort وتوصيل الكابل المقابل، يظھر أدناه مربع حوار متحرك.

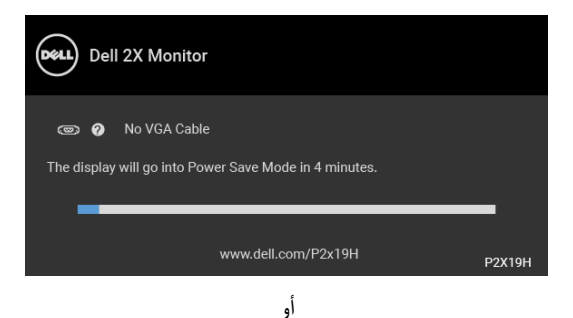

DØL

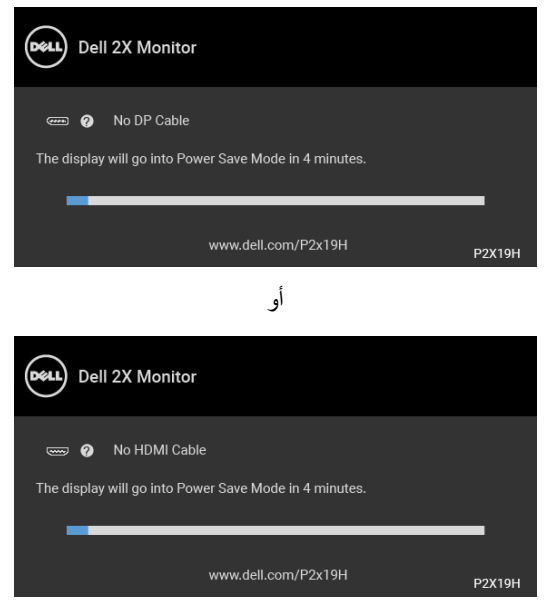

انظر اكتشاف المشكالت [وإصالحھا](#page-56-2) للحصول على مزيد من المعلومات.

## **ضبط الحد األقصى لدقة الوضوح**

<span id="page-51-0"></span>لضبط أقصى دقة للشاشة: 8.1 : <sup>R</sup> 8 و Windows ® 7 و Windows ® نظام التشغيل Windows 8.1 ، حدد سطح المكتب للتبديل إلى سطح <sup>R</sup> 8 و Windows ® **.1** بالنسبة لنظام التشغيل Windows مكتب كالسيكي. **.2** انقر بزر الماوس األيمن فوق سطح المكتب وانقر فوق مستوى **دقة الشاشة**. **.3** انقر فوق القائمة المنسدلة **دقة الشاشة** وحدد **1920 ×** .**1080 .4** انقر فوق **موافق**. 10 : <sup>R</sup> في Windows **.1** انقر بزر الفأرة األيمن فوق سطح المكتب وانقر فوق **إعدادات الشاشة**. **.2** انقر فوق **إعدادات العرض المتقدمة**. **.3** انقر فوق القائمة المنسدلة **الدقة** وحدد **1920 ×** .**1080 .4** انقر فوق **تطبيق**.

DØLI

إذا لم تشاهد 1920 × 1080 كخيار ، فقد يتعين عليك تحديث برنامج تشغيل الرسومات الخاص بك. ووفقًا للكمبيوتر الخاص بك، أكمل أحد اإلجراءات التالية:

إذا كان لديك كمبيوتر سطح مكتب أو كمبيوتر محمول من طراز Dell:

- انتقل إلى الموقع support/com.dell.www://http، وأدخل رمز الخدمة، ثم قم بتنزيل أحدث برنامج تشغيل لبطاقة الرسومات.
	- إذا كنت تستخدم كمبيوتر ليس من طراز Dell) سطح مكتب أو محمول):
	- انتقل إلى موقع الدعم للكمبيوتر الخاص بك وقم بتنزيل أحدث برامج تشغيل الرسومات.
	- انتقل إلى الموقع اإللكتروني لبطاقة الرسومات وقم بتنزيل أحدث برامج تشغيل الرسومات.

**استخدام وظائف اإلمالة والدوران المحوري والتمديد العمودي**

<span id="page-52-0"></span>**مالحظة: يتم تطبيق التعليمات التالية لتوصيل الحامل المقدم مع الشاشة الخاصة بك. إذا كنت توصل حامال اشتريته من أي مصدر آخر، فاتبع إرشادات اإلعداد التي تم تضمينھا مع الحامل.**

**اإلمالة، الدوران المحوري**

<span id="page-52-1"></span>باستخدام الحامل المتصل بالشاشة، يمكنك إمالة وإدارة الشاشة للحصول على زاوية المشاھدة األكثر راحة.

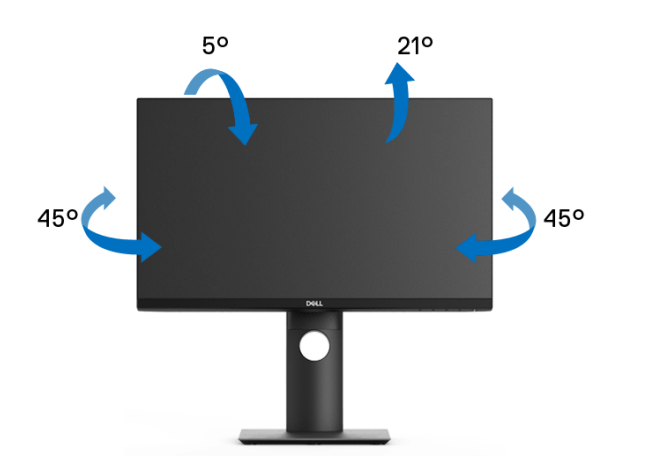

**مالحظة: لم يتم تثبيت الحامل في المصنع عند شحنھا.**

DELI

**التمديد العمودي**

<span id="page-53-0"></span>**ً إلى 130 مم. يوضح الرسم الموجود أدناه طريقة تمديد مالحظة: يتمدد الحامل بشكل عمودي وصوال الحامل بشكل عمودي.**

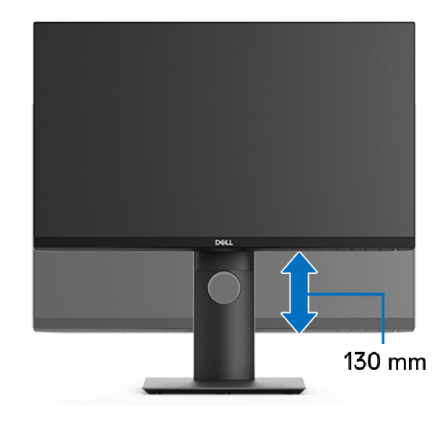

#### **ً تثبيت الشاشة لعرض الصورة رأسيا**

<span id="page-53-1"></span>قبل تدوير الشاشة، يتعين تمديد شاشتك رأسياً بالكامل (التمديد [العمودي](#page-53-0)) وإمالتها بالكامل لأعلى لتجنب خبط الحافة السفلية للشاشة.

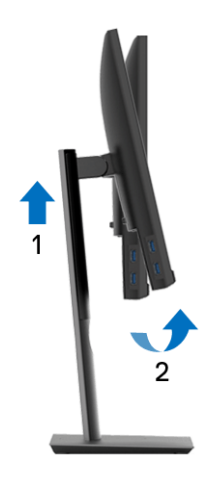

,<br>D≪Ll

**دوران في اتجاه عقارب الساعة**

<span id="page-54-0"></span>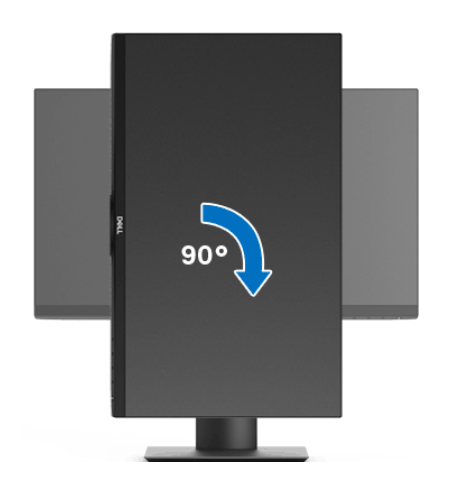

**استدارة عكس عقارب الساعة**

<span id="page-54-1"></span>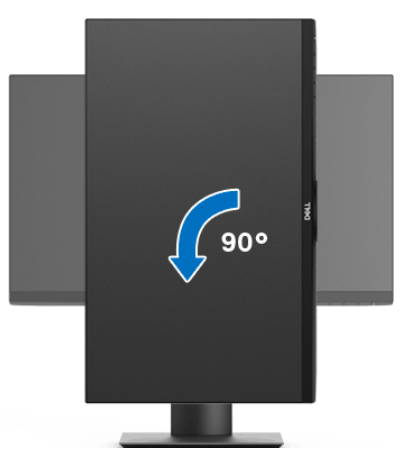

**مالحظة: الستخدام وظيفة تدوير الشاشة (منظر أفقي مقابل رأسي) مطلوب برنامج تشغيل محدث للرسومات لكمبيوتر Dell غير المرفق مع ھذه الشاشة. لتنزيل برنامج الرسومات، انتقل إلى** suppor[t](www.dell.com/support)/com.dell.www **وراجع قسم تنزيل بخصوص برامج تشغيل الفيديو للحصول على أحدث تحديثات برامج التشغيل.**

**مالحظة: عندما تكون في وضع منظر رأسي، يمكنك تجربة إجراء تنزيل درجة في التطبيقات المليئة بالرسومات (ألعاب ثالثية األبعاد، إلخ.)**

DELL

#### **ضبط إعدادات شاشة التدوير لنظامك**

بعد تدوير شاشتك، يتعين عليك إكمال اإلجراء أدناه لضبط إعدادات شاشة التدوير لنظامك.

<span id="page-55-0"></span>**مالحظة: إذا كنت تستخدم الشاشة مع كمبيوتر غير Dell، يتعين عليك االنتقال إلى موقع الويب الخاص ببرنامج تشغيل الرسومات أو موقع الويب الخاص بالشركة المصنعة للكمبيوتر للحصول على معلومات عن تدوير (المحتويات) على شاشتك.**

لضبط إعدادات شاشة التدوير:

- **.1** انقر بزر الماوس األيمن فوق سطح المكتب وانقر فوق **خصائص**.
	- **.2** حدد عالمة تبويب **اإلعدادات** وانقر فوق زر **خيارات متقدمة**.
- **.3** إذا كان لديك بطاقة رسومات ATI، حدد عالمة التبويب **تدوير** واضبط التدوير المفضل.
- **.4** إذا كان لديك بطاقة رسومات nVidia، انقر فوق عالمة التبويب **nVidia**، في العمود األيسر وحدد **NVRotate**، ثم حدد التدوير المفضل.
	- Intel، حدد عالمة تبويب الرسومات **Intel**، انقر فوق **خصائص** <sup>R</sup> **.5** إذا كان لديك بطاقة رسومات **الرسومات**، حدد عالمة التبويب **تدوير**، ثم اضبط التدوير المفضل لديك.
		- **مالحظة: إذا لم ترى خيار التدوير أو كان ال يعمل بشكل صحيح، انتقل إلى موقع الويب** suppor[t](www.dell.com/support)/com.dell.www **وقم بتنزيل أحدث برنامج تشغيل لبطاقة الرسومات الخاصة بك.**

DELI

## **اكتشاف المشكالت وإصالحھا**

**تحذير: قبل البدء في أي إجراءات في ھذا القسم، اتبع** [تعليمات](#page-63-4) السالمة**.**

<span id="page-56-2"></span>**اختبار ذاتي**

<span id="page-56-1"></span><span id="page-56-0"></span>توفر شاشتك ميزة االختبار الذاتي والتي تتيح لك التحقق من عمل شاشتك على نحو صحيح. إذا كانت شاشتك وجھاز الكمبيوتر الخاص بك متصلين ولكن التزال الشاشة مظلمة، قم بتشغيل االختبار الذاتي للشاشة عن طريق إجراء الخطوات التالية:

- **.1** قم بإيقاف تشغيل الكمبيوتر الخاص بك والشاشة.
- **.2** افصل كابل الفيديو من الجزء الخلفي من الكمبيوتر.
	- **.3** قم بتشغيل الشاشة.

ينبغي أن يظھر مربع الحوار المتنقل على الشاشة (على خلفية سوداء) إذا لم تتمكن الشاشة من اإلحساس بإشارة الفيديو والعمل بشكل صحيح. وأثناء العمل في وضع االختبار الذاتي، تظل لمبة LED الخاصة بالطاقة بيضاء. علاوة على ذلك، ووفقًا للإدخال المحدد، سوف يستمر أحد مربعات الحوار الموضحة أدناه في التمرير عبر الشاشة.

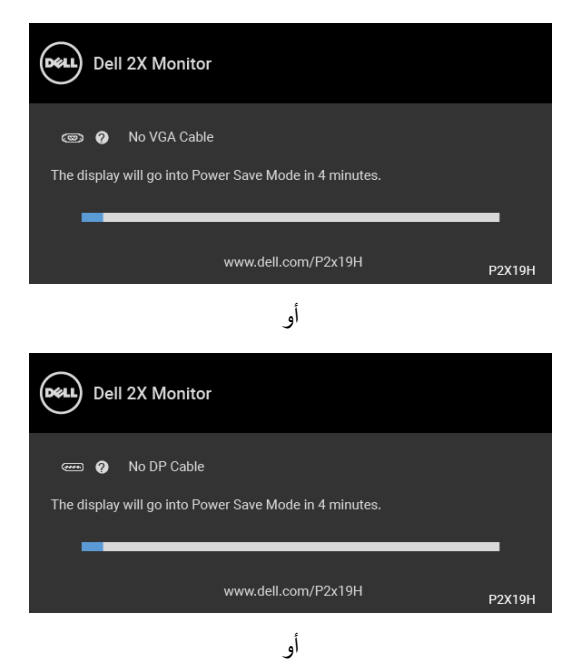

**D**&LL

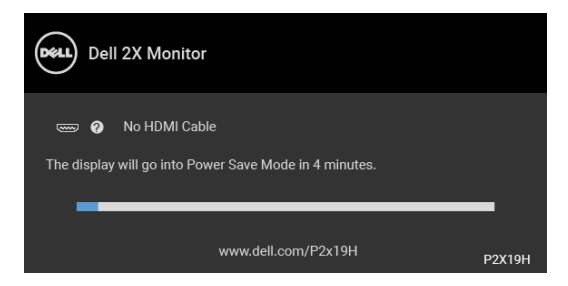

**.4** يظھر ھذا المربع ً أيضا أثناء التشغيل العادي للنظام في حالة انفصال أو تلف كابل الفيديو.

**.5** قم بإغالق الشاشة وأعد توصيل كابل الفيديو؛ ثم قم بتشغيل كل من الكمبيوتر والشاشة. إذا ظلت الشاشة فارغة بعد تنفيذ اإلجراء السابق، فتحقق من عنصر تحكم الفيديو والكمبيوتر، ألن الشاشة تعمل بشكل سليم في ھذه الحالة.

#### **تشخيصات مضمنة**

<span id="page-57-0"></span>تشتمل الشاشة على أداة تشخيص مضمنة تساعدك في تحديد ما إذا كان عيب الشاشة الذي تواجھه ً ناتجا عن مشكلة داخلية في الشاشة أو في الكمبيوتر أو بطاقة الفيديو.

**ً والشاشة في وضع مالحظة: ال يمكنك تشغيل التشخيصات المضمنة إال عندما يكون كابل الفيديو مفصوال االختبار الذاتي.**

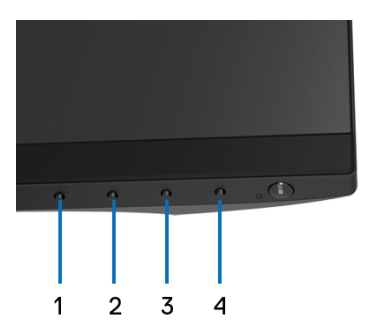

لتشغيل التشخيصات المضمنة:

- **.1** تأكد من نظافة الشاشة (ال توجد دقائق غبار على سطح الشاشة).
- **.2** افصل كابل (كابالت) الفيديو من الجزء الخلفي من الكمبيوتر أو الشاشة. تدخل الشاشة بعد ذلك في وضع االختبار الذاتي.
	- **.3** اضغط باستمرار على **الزر 1** على اللوحة األمامية لمدة 5 ثوان. تظھر شاشة رمادية اللون.
		- **.4** افحص الشاشة بعناية ً بحثا عن عيوب.
		- **.5** اضغط على **الزر 1** على اللوحة األمامية مرة أخرى. يتغير لون الشاشة إلى األحمر.

DØLI

**.6** افحص العرض ً بحثا عن عيوب. **.7** ّكرر الخطوتين رقم 5 و6 لفحص العرض في الشاشات الملونة باللون األخضر واألزرق واألسود واألبيض وشاشات النصوص. يكتمل االختبار عندما تظھر شاشة النصوص. للخروج، اضغط على **الزر 1** مرة أخرى.

إذا لم تكتشف أي عيوب في الشاشة أثناء استخدام أداة التشخيص المضمنة، يعني ذلك أن الشاشة تعمل بشكل سليم. تحقق من بطاقة الفيديو والكمبيوتر.

#### **مشكالت شائعة**

<span id="page-58-0"></span>يحتوي الجدول التالي على معلومات عامة عن مشكالت الشاشة الشائعة التي قد تواجھھا والحلول الممكنة:

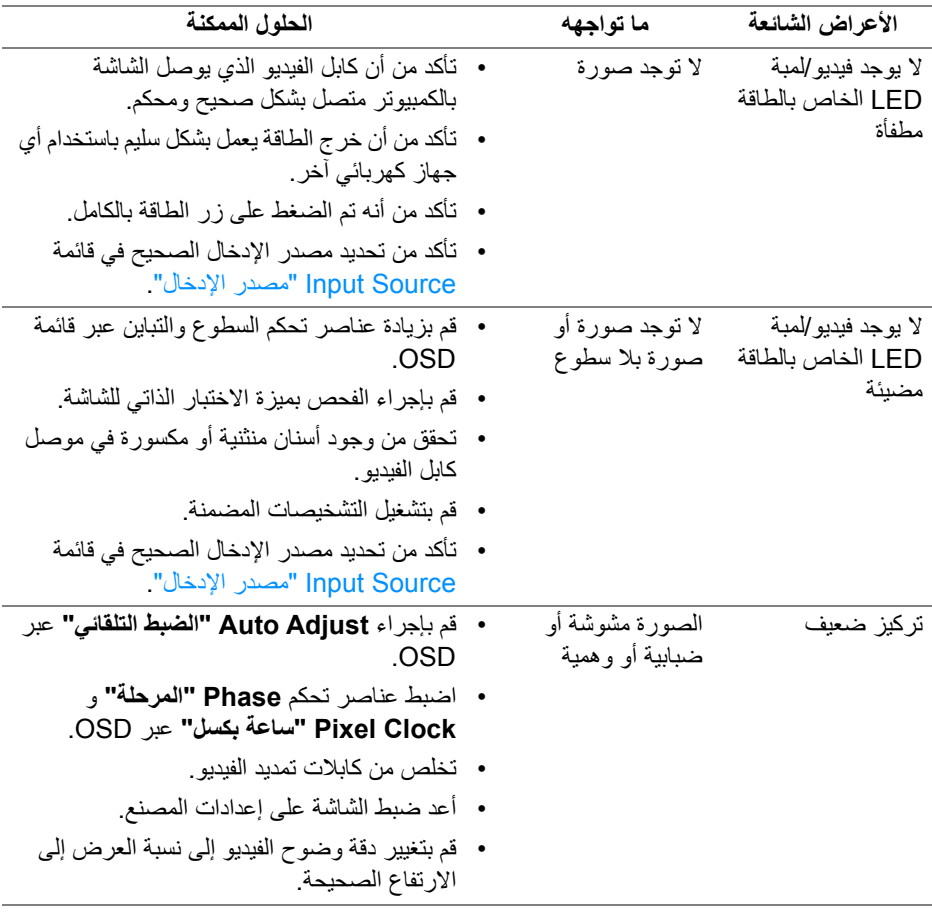

DELL

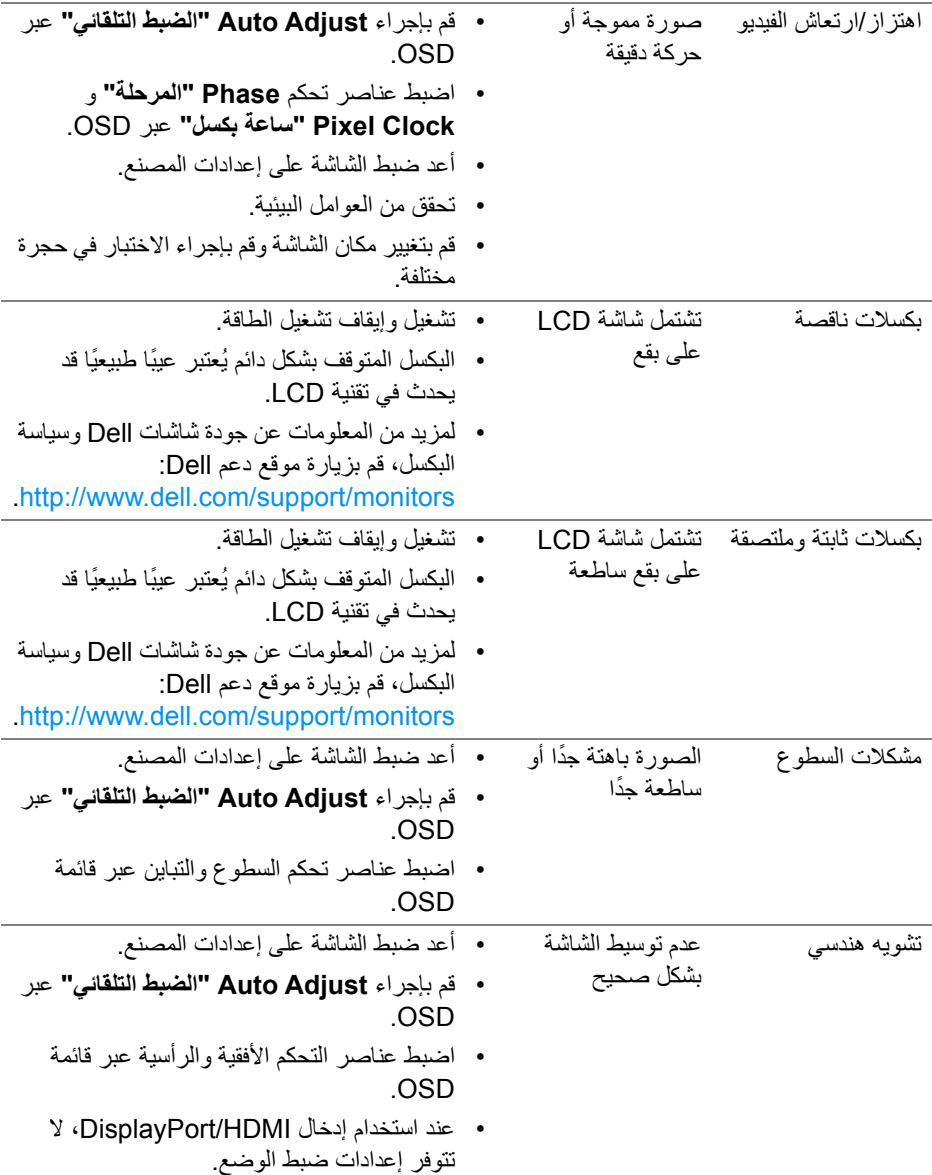

 $(1)$ 

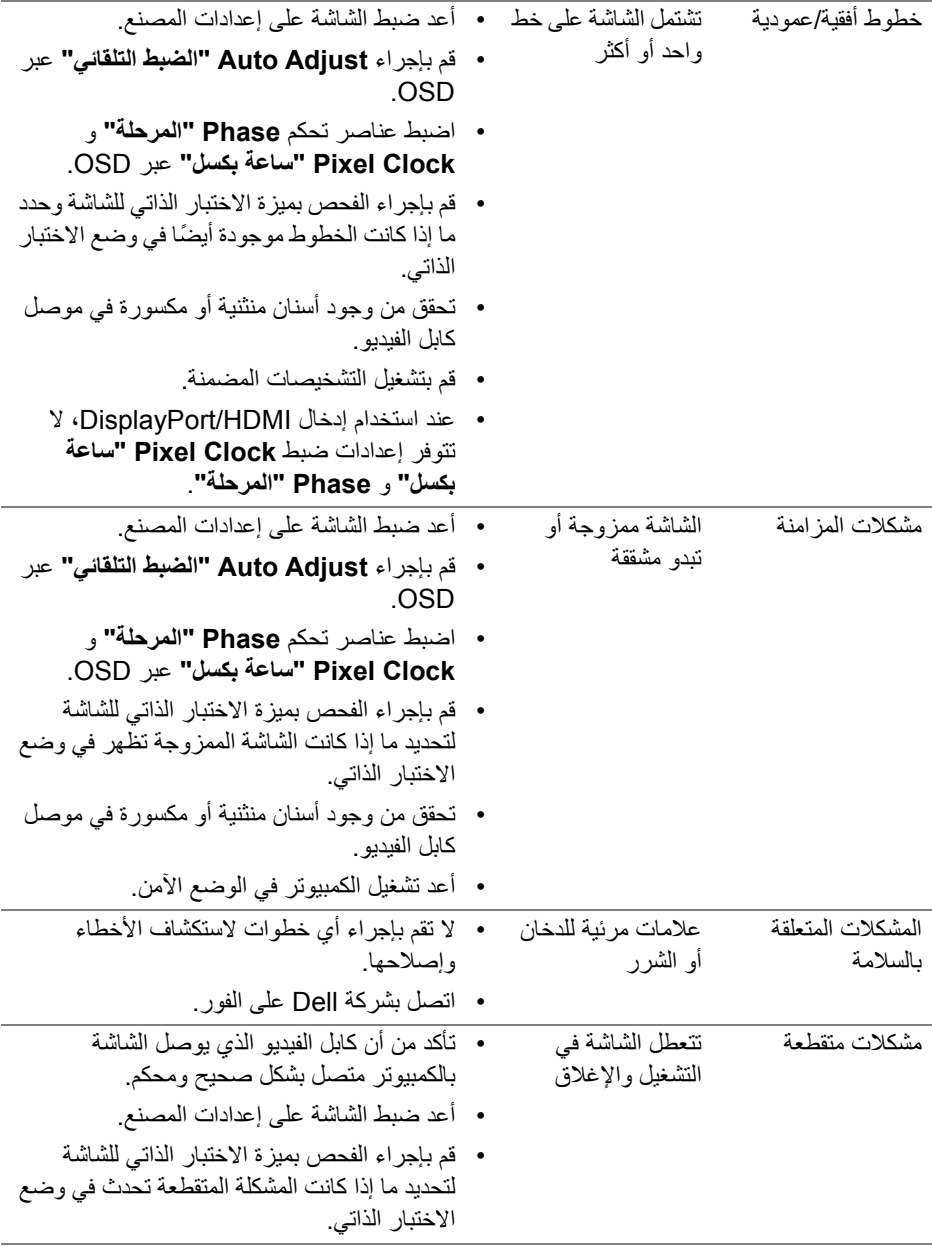

 $(DEIL)$ 

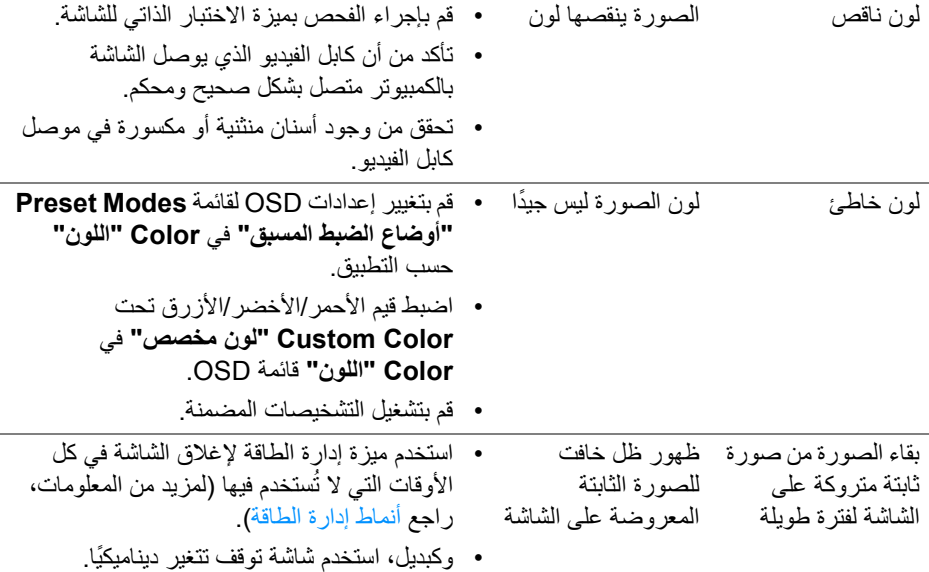

## **مشكالت خاصة بالمنتج**

<span id="page-61-0"></span>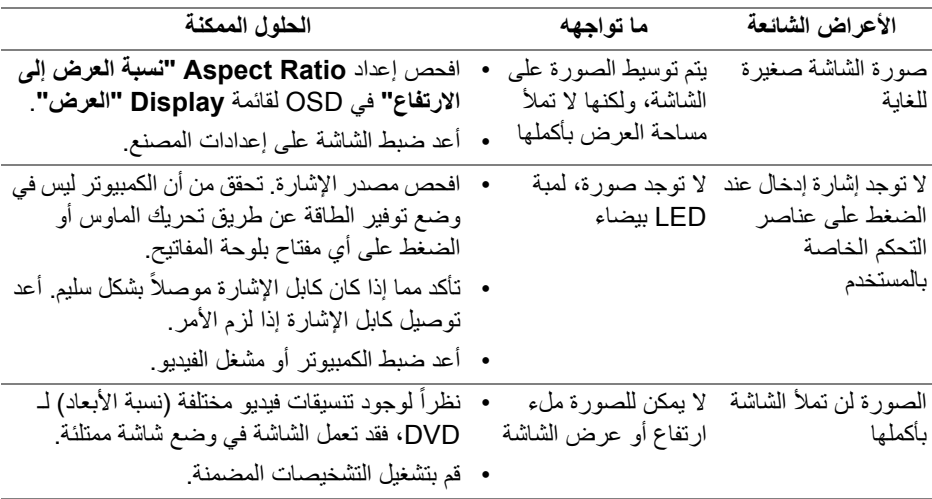

**مالحظة: عند اختيار وضع HDMI/DisplayPort، لن تكون وظيفة Adjust Auto" ضبط تلقائي" متوفرة.**

(dell

## <span id="page-62-1"></span>**مشكالت خاصة بالناقل التسلسلي العالمي (USB(**

<span id="page-62-0"></span>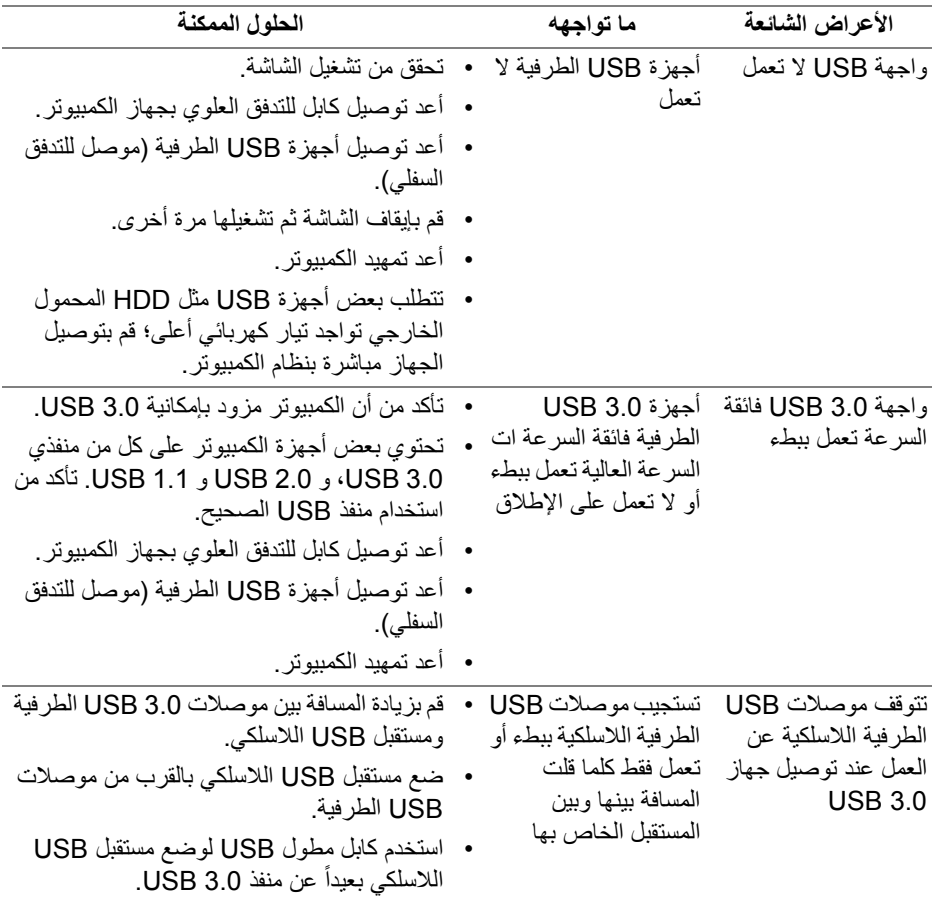

 $(\mathsf{D}\mathsf{ELL})$ 

## <span id="page-63-4"></span>**الفھرس**

**تحذير: تعليمات السالمة**

<span id="page-63-0"></span>**تحذير: استخدام أدوات التحكم، عمليات الضبط، أو اإلجراءات غير المذكورة في ھذا المستند قد ينتج عنه التعرض لصدمة، مخاطر كھربية، و/أو مخاطر ميكانيكية.**

لمزيد من المعلومات حول تعليمات السالمة، انظر المعلومات المتعلقة بالسالمة والبيئة والتنظيم (SERI(.

## <span id="page-63-1"></span>**إخطارات لجنة االتصاالت الفيدرالية (FCC) (الواليات المتحدة فقط) ومعلومات تنظيمية أخرى**

لالطالع على إخطارات لجنة االتصاالت الفيدرالية (FCC (والمعلومات التنظيمية األخرى، انظر موقع الويب الخاص بالتوافق التنظيمي الموجود على العنوان التالي www.dell.com/regulatory\_compliance

## <span id="page-63-3"></span>**االتصال بشركة Dell**

<span id="page-63-2"></span>**بالنسبة للعمالء من داخل الواليات المتحدة، اتصل على رقم DELL -WWW 800-) 800-999-3355(.**

**مالحظة: إذا لم يكن لديك اتصال انترنت نشط، يمكنك العثور على معلومات االتصال على فاتورة الشراء الخاصة بك، قسيمة التعبئة، الفاتورة، أو دليل منتجات Dell.**

**توفر شركة Dell العديد من خيارات الدعم والخدمة التي تعتمد على الويب وكذلك الھاتف. يختلف التوفر حسب الدولة والمنتج، وقد ال تتوفر بعض الخدمات في منطقتك.** 

- المساعدة الفنية عبر الإنترنت www.dell.com/support/monitors
	- االتصال بشركة Dell contactdell/com.dell.www

DELI